#### Transaction Analysis Workbench

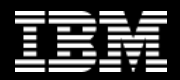

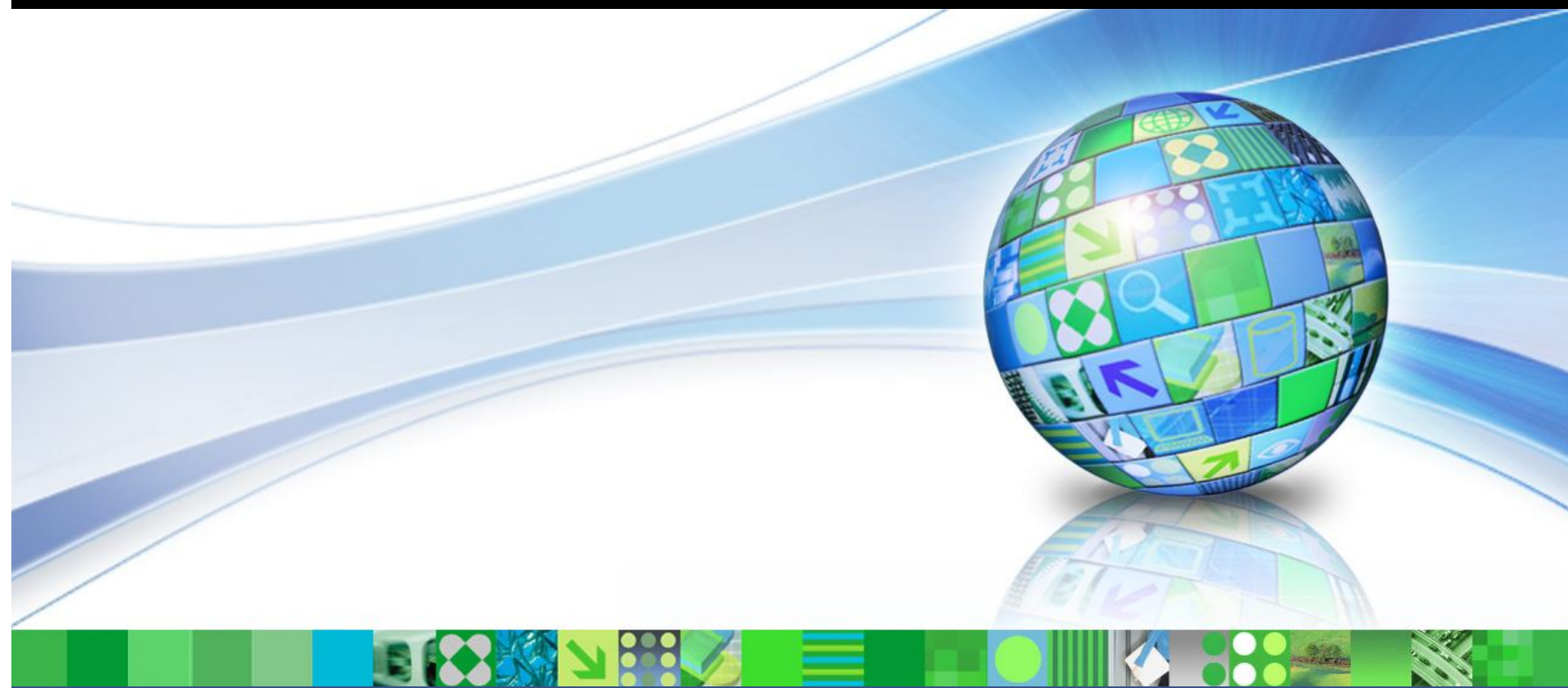

#### **Introducing IBM Transaction Analysis Workbench for z/OS**

**Jim Martin US Representative, Fundi Software**

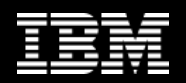

#### **Agenda**

**Introduction**

**Overview of the ISPF dialog**

**Scenario 1: CICS DBCTL problem**

**Batch SMF and OPERLOG reports**

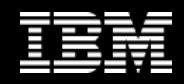

# **It's all about evolution**

**1980:** in-house users only; simple data, single data store

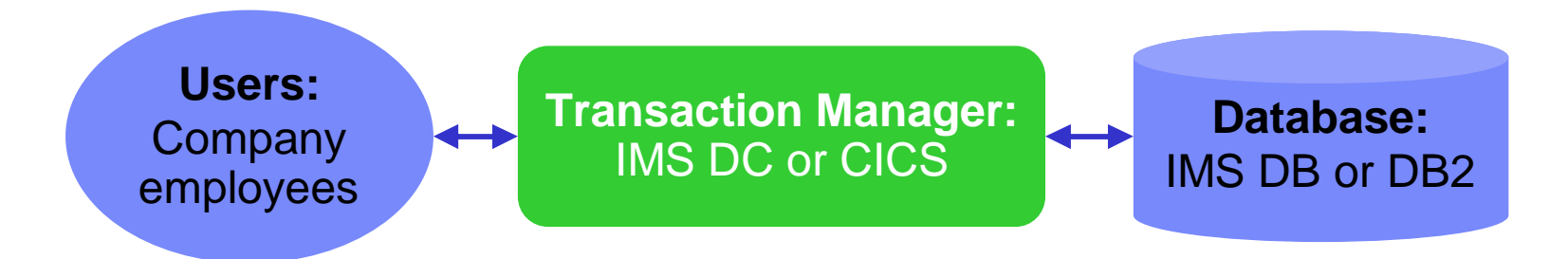

**2011:** users are customers; data is complex, often distributed

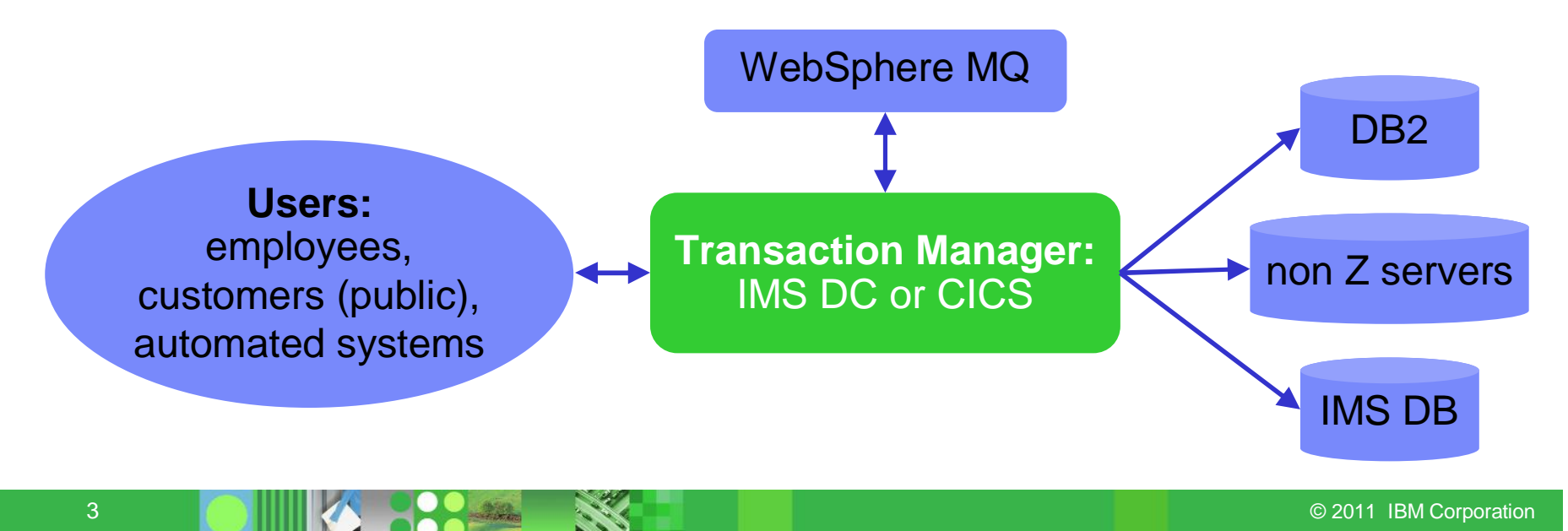

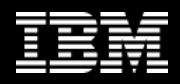

#### **Analysis tools have not kept pace**

There are many tools to help analyze *individual* transaction environments on System z:

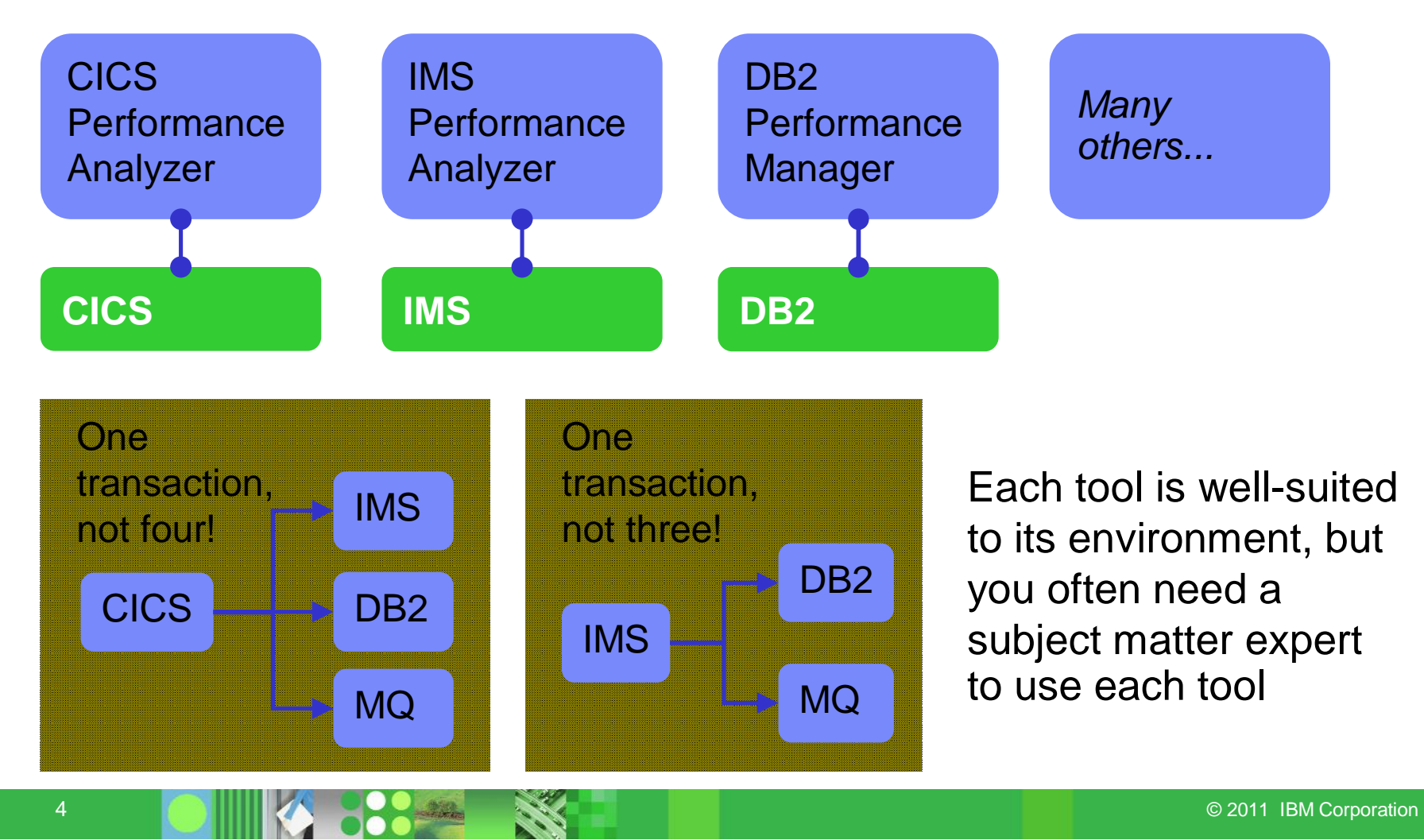

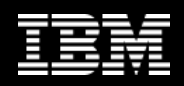

# **Product goals**

- Enable higher productivity by lower skilled staff, reduce problem analysis time, and serve as a training tool for new support staff
- Allow the "first responder" to determine the most likely source of the problem so that the right subject matter expert can work on the problem
- Allow for "deep dive" problem determination via synergy with other IBM tools
	- Subject-matter experts may also use tools not supported by the Workbench

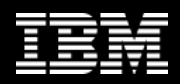

### **Product overview**

- A transaction analysis framework for System z
	- Not transaction manager specific
	- Leverages current IBM tools for transaction analysis
- Not IMS or CICS specific, but first release provides more synergy with the existing tools for those transaction managers
- Automates collection of data needed for problem analysis
	- Big data issue lots of data relevant to problem
- Provides a session manager to manage problem analysis through its lifecycle
- In this presentation, it might look like the Workbench is IMS or CICS centric but that is not the case
	- The tools for IMS and CICS are the first to be engaged

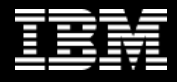

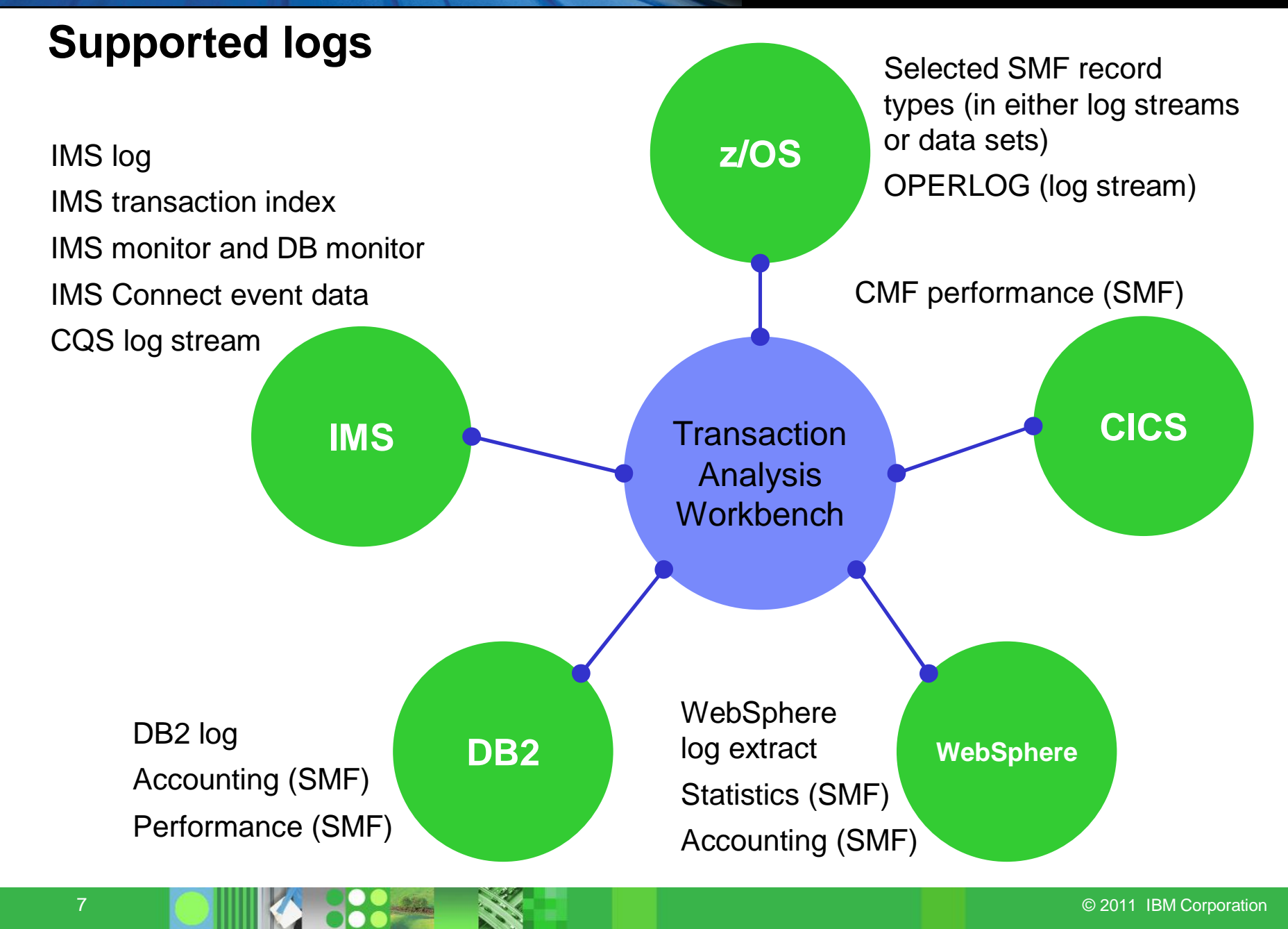

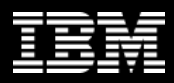

# **Session manager (ISPF dialog)**

- Session manager approach to problem management:
	- Register the problem
	- Locate the files required to diagnose the problem: IMS, DB2, CICS, SMF, OPERLOG etc.
	- Resume from where you left off, or from a previous save-point
	- Write reminder notes and information as you go
	- Re-assign the problem to the appropriate subject-matter expert
	- Use PI-style interactive analysis to look at related logs and other subsystem events via SMF, OPERLOG etc.
	- Run reports that are specific to the problem

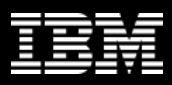

# **Scenario 1: CICS DBCTL problem**

- On the following slides, we present an example scenario: a user has reported an abend in a CICS transaction
- The analysis is divided into two parts:
	- 1. The **first responder** registers the problem in the Workbench session manager, and runs some preliminary batch reports to attempt to identify the cause of the problem
	- 2. The **specialist** performs a "deep dive" on the problem: reviewing the reports, and using interactive analysis to identify the specific log records for the cause of the problem

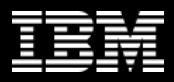

## **CICS DBCTL problem: creating a session**

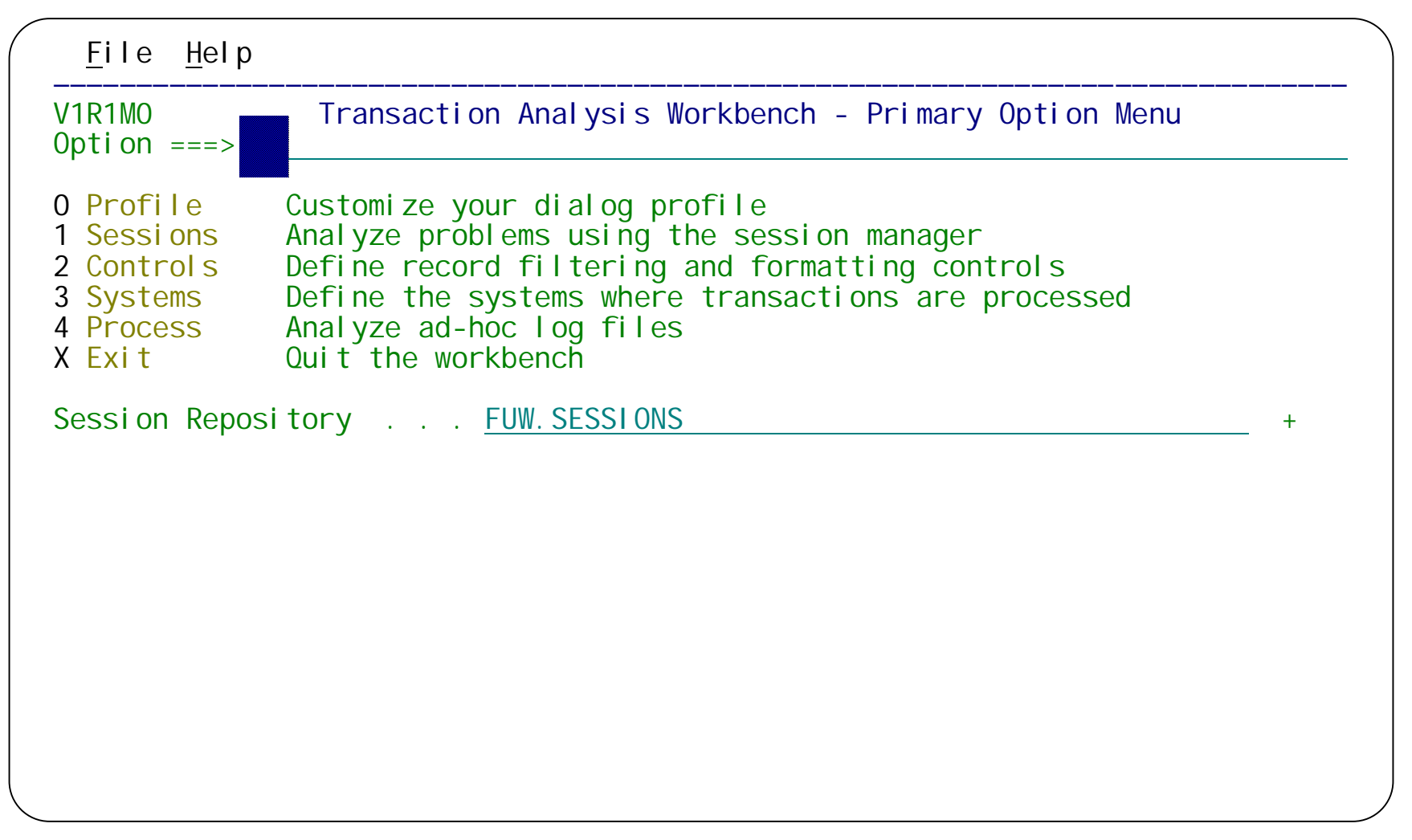

Start Workbench, and then select option 1 **Sessions**.

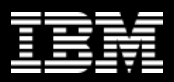

## **CICS DBCTL problem: creating a session**

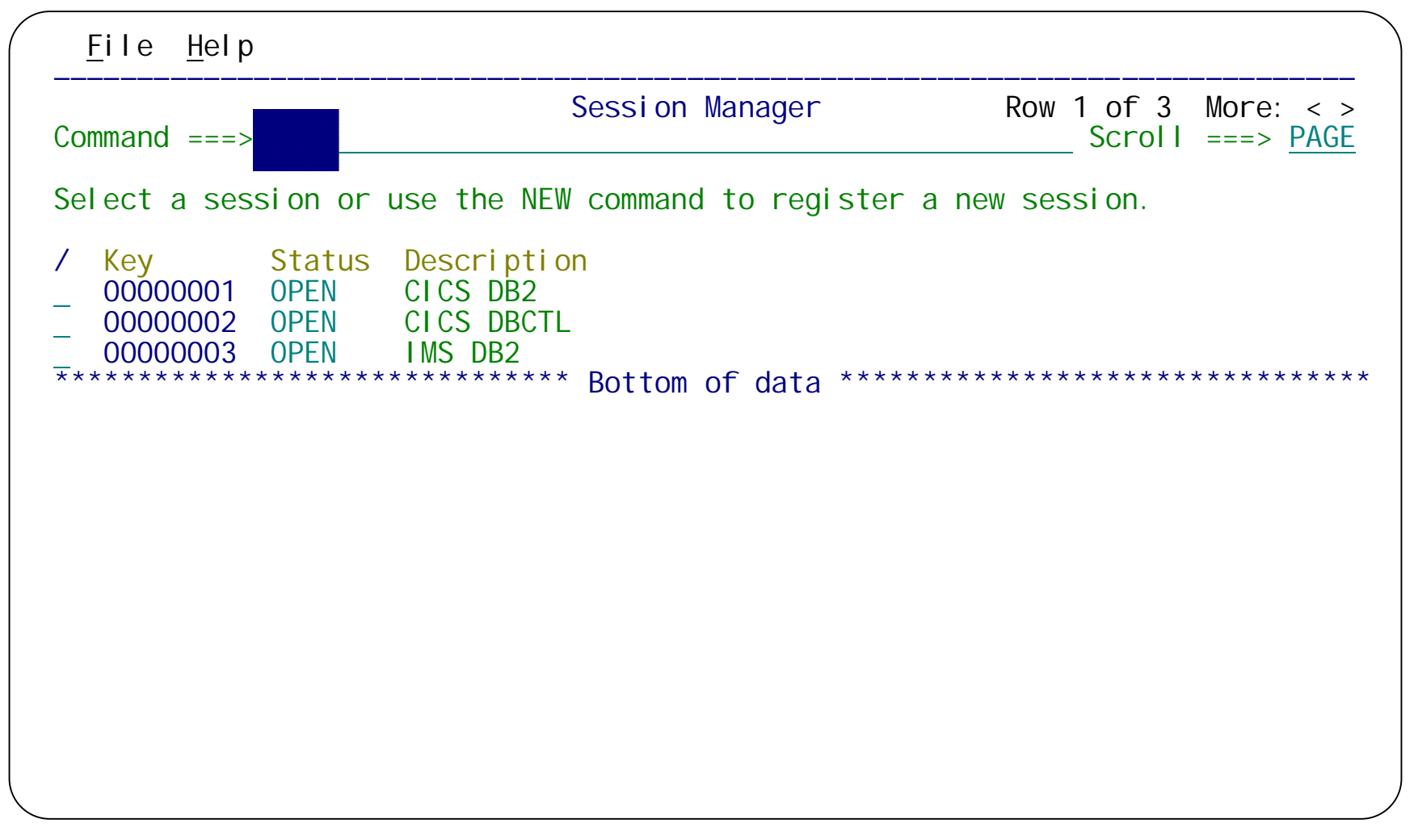

Create a new session for the problem.

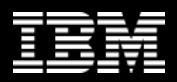

# **CICS DBCTL problem: creating a session**

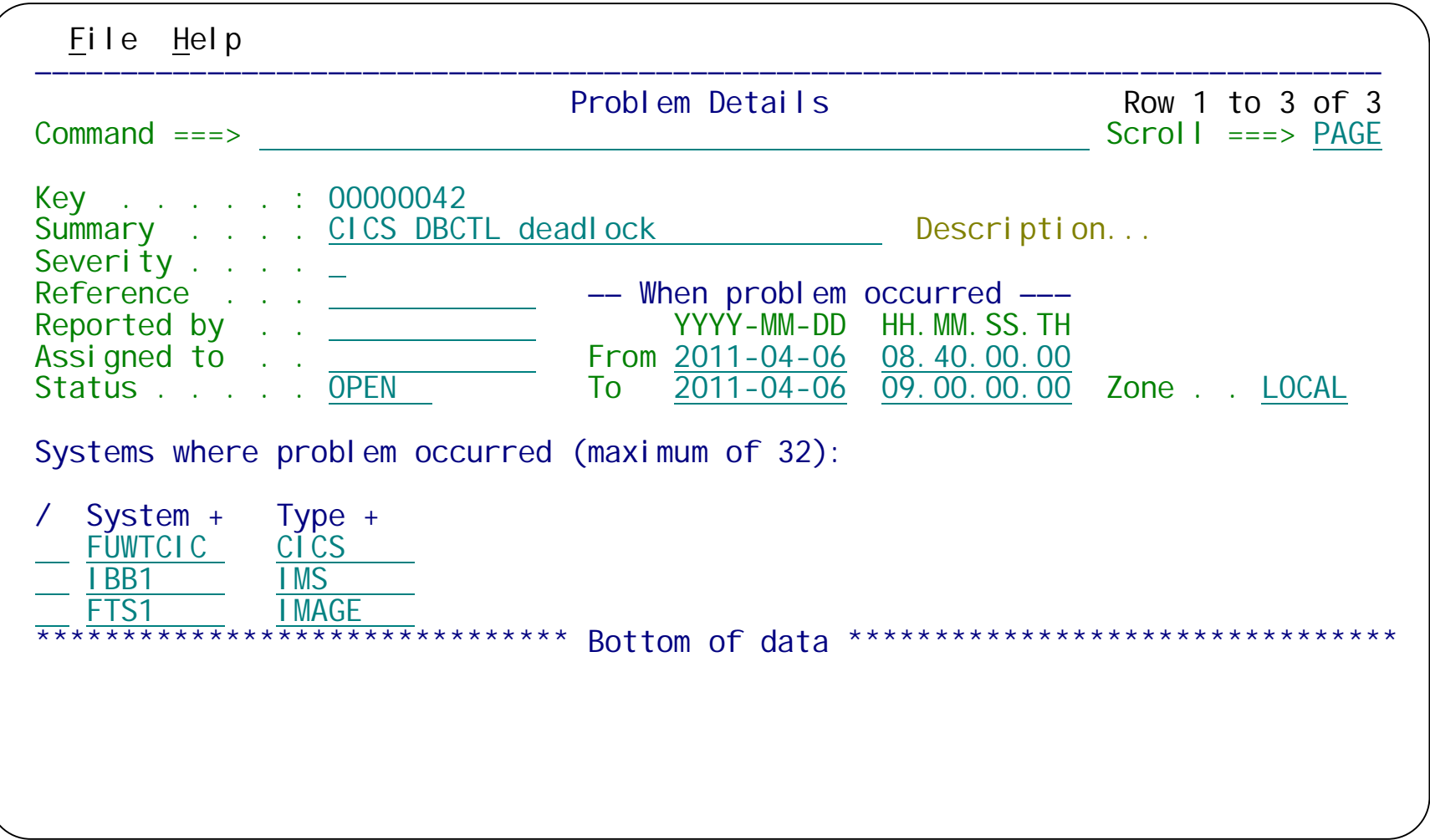

Enter a problem summary, when the problem occurred, and the names of the systems involved (CICS, IMS, and MVS image).

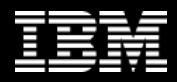

# **CICS DBCTL problem: adding log files**

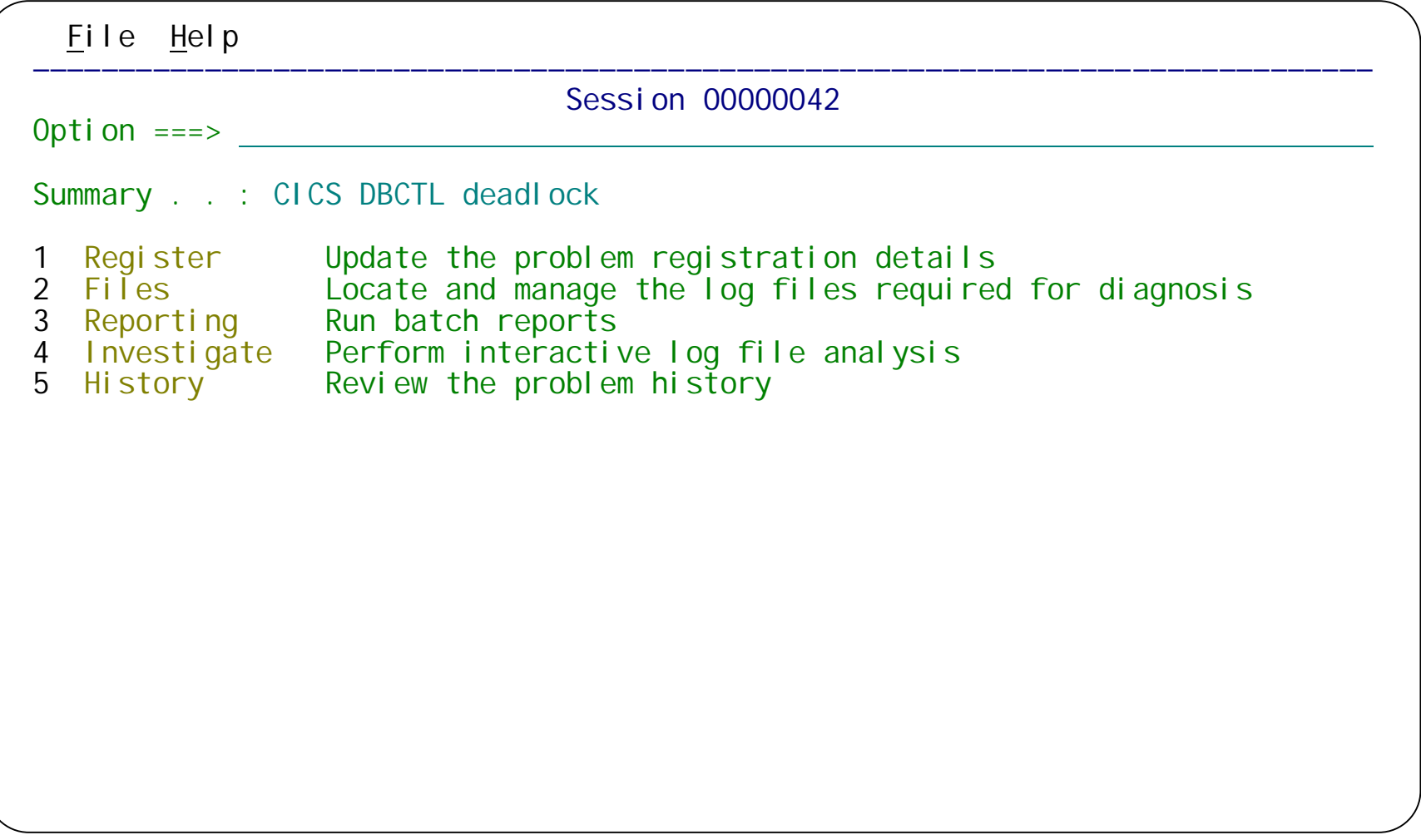

When you exit the Problem Details panel for a new session, the session menu is displayed. We want to add log files to the session. Select option 3 **Files**.

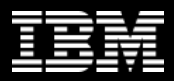

# **CICS DBCTL problem: adding log files**

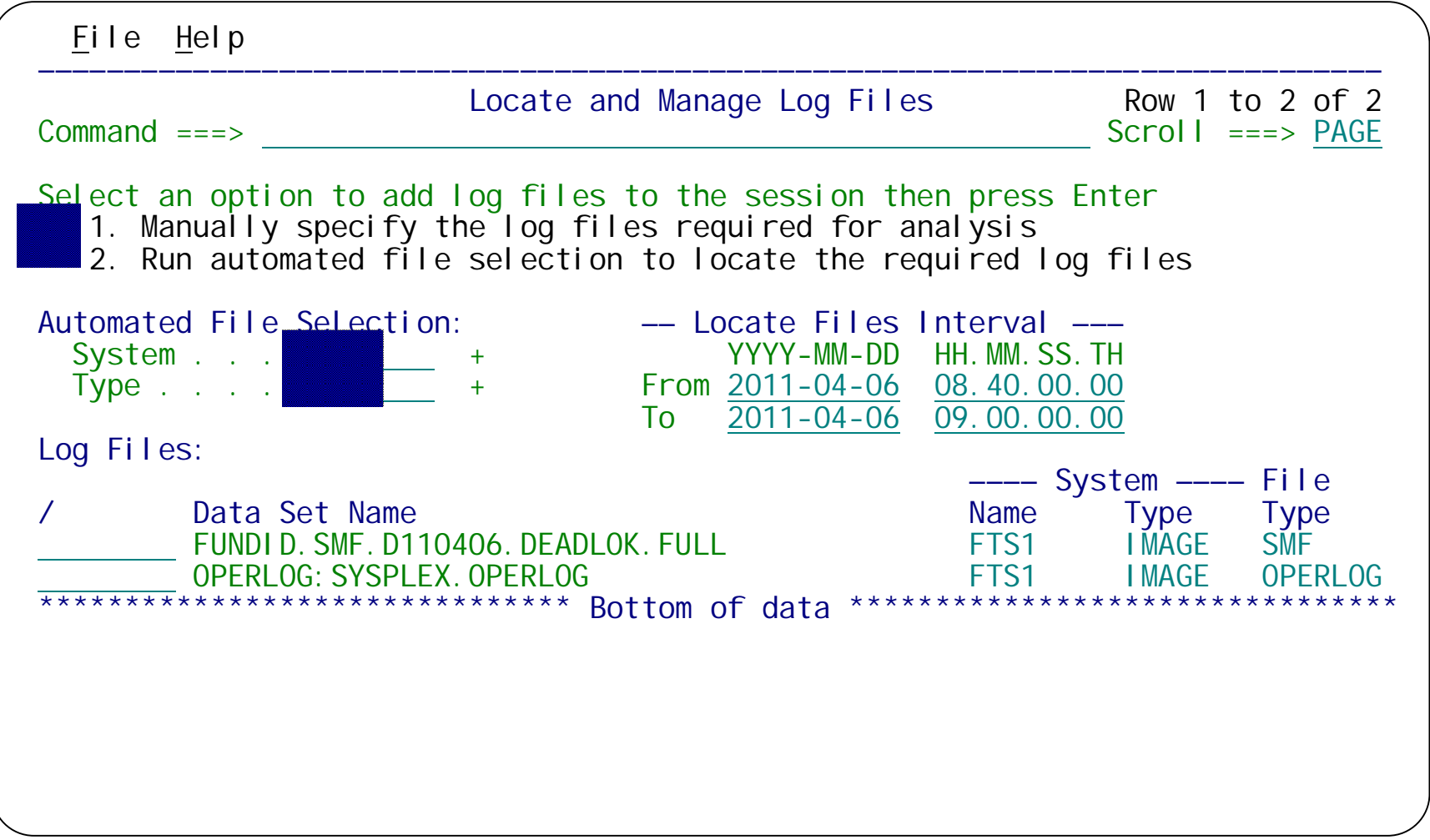

We've manually added the OPERLOG and the associated SMF file to the session, but we will use automated file selection to locate the IMS log file for IBB1.

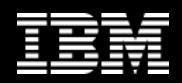

#### **CICS DBCTL problem: automated file selection**

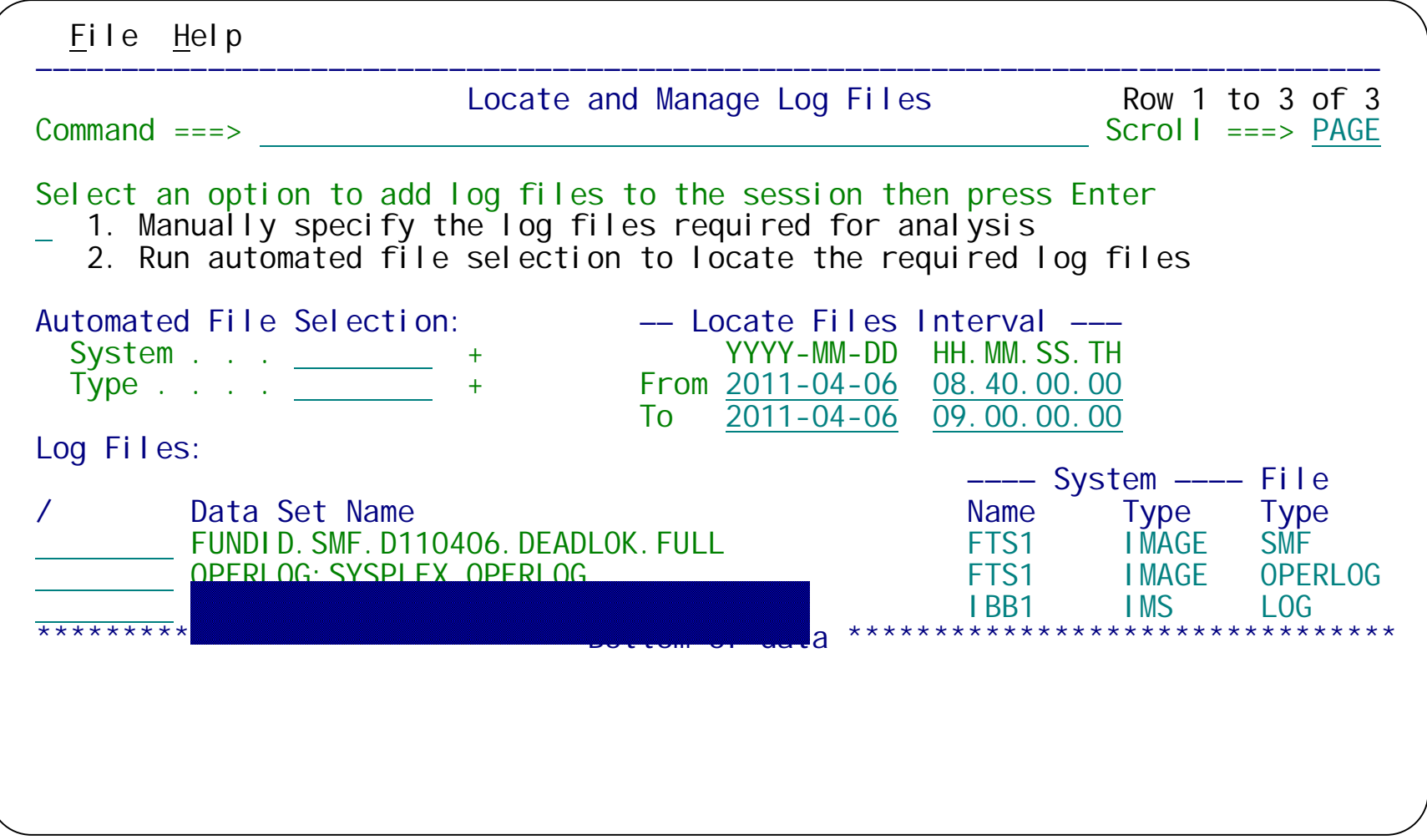

When the automated file selection batch job ends, enter REFRESH on the command line of this panel to see the IMS log file that the job has added to this session.

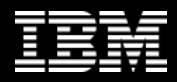

# **CICS DBCTL problem: batch reporting**

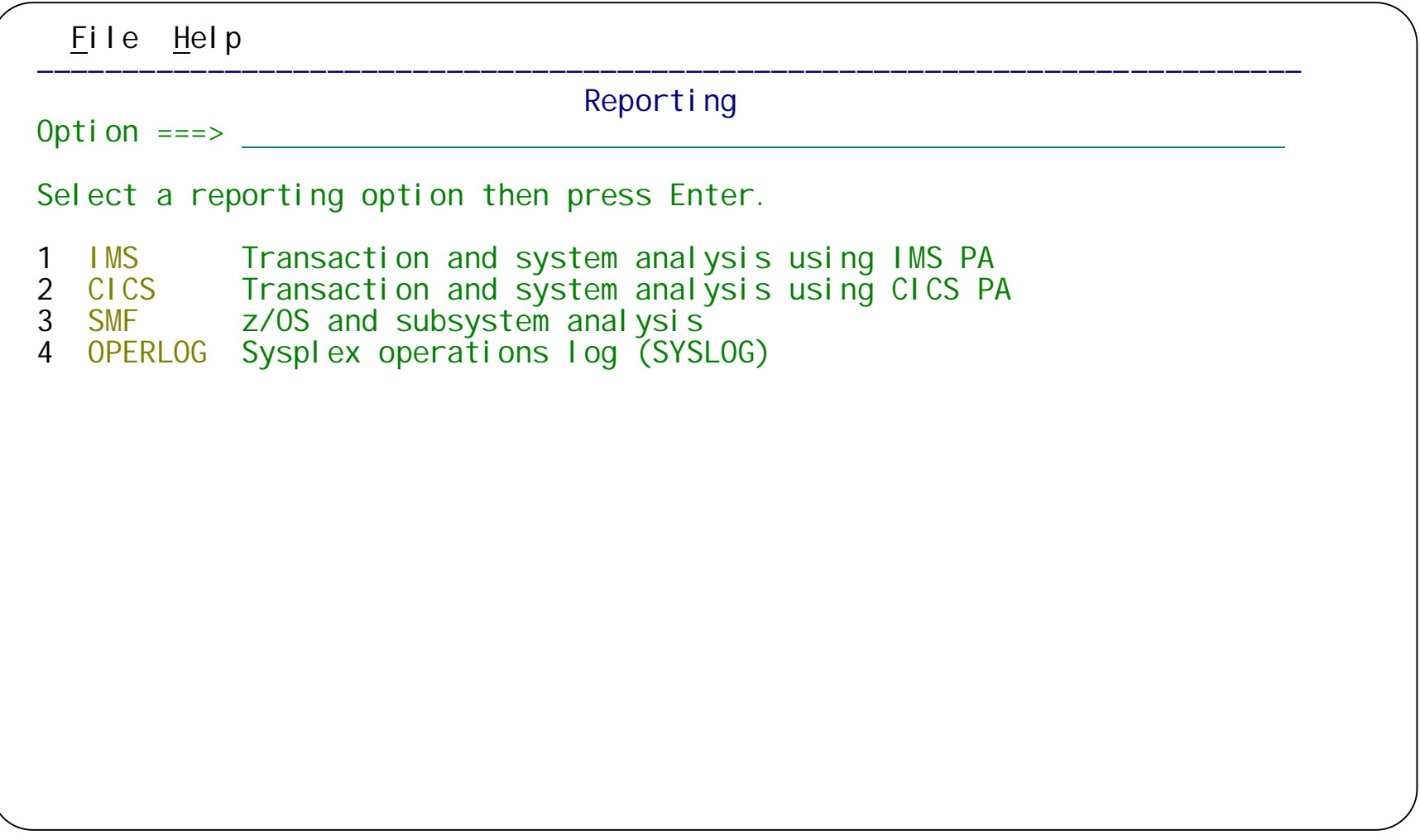

On the session menu, select option 3 **Reporting**. Then, on the reporting menu, Select option 2 **CICS**.

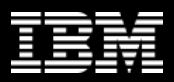

# **CICS DBCTL problem: CICS PA reporting**

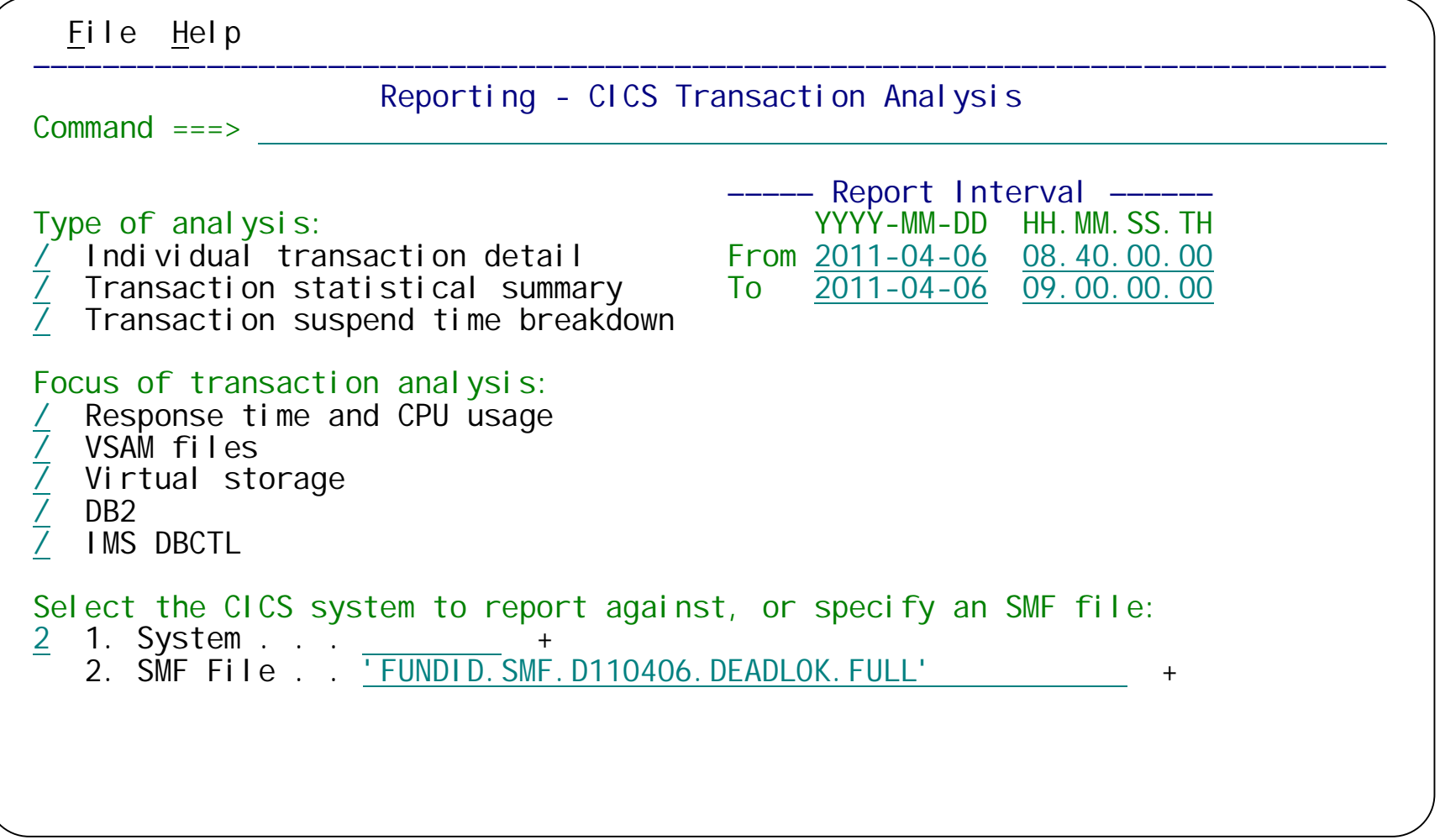

Select reports for the SMF file.

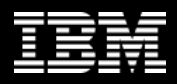

# **CICS DBCTL problem: CICS PA reporting**

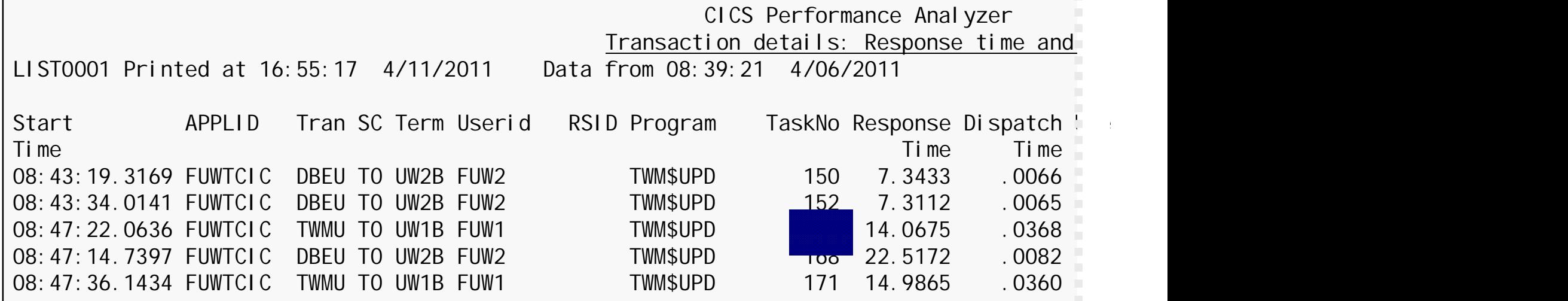

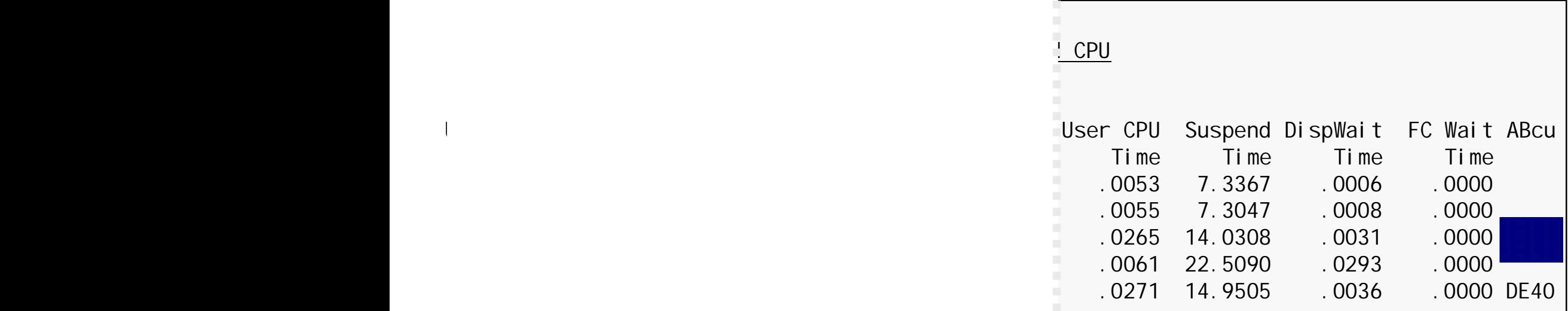

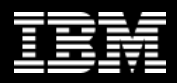

# **CICS DBCTL problem: IMS PA reporting**

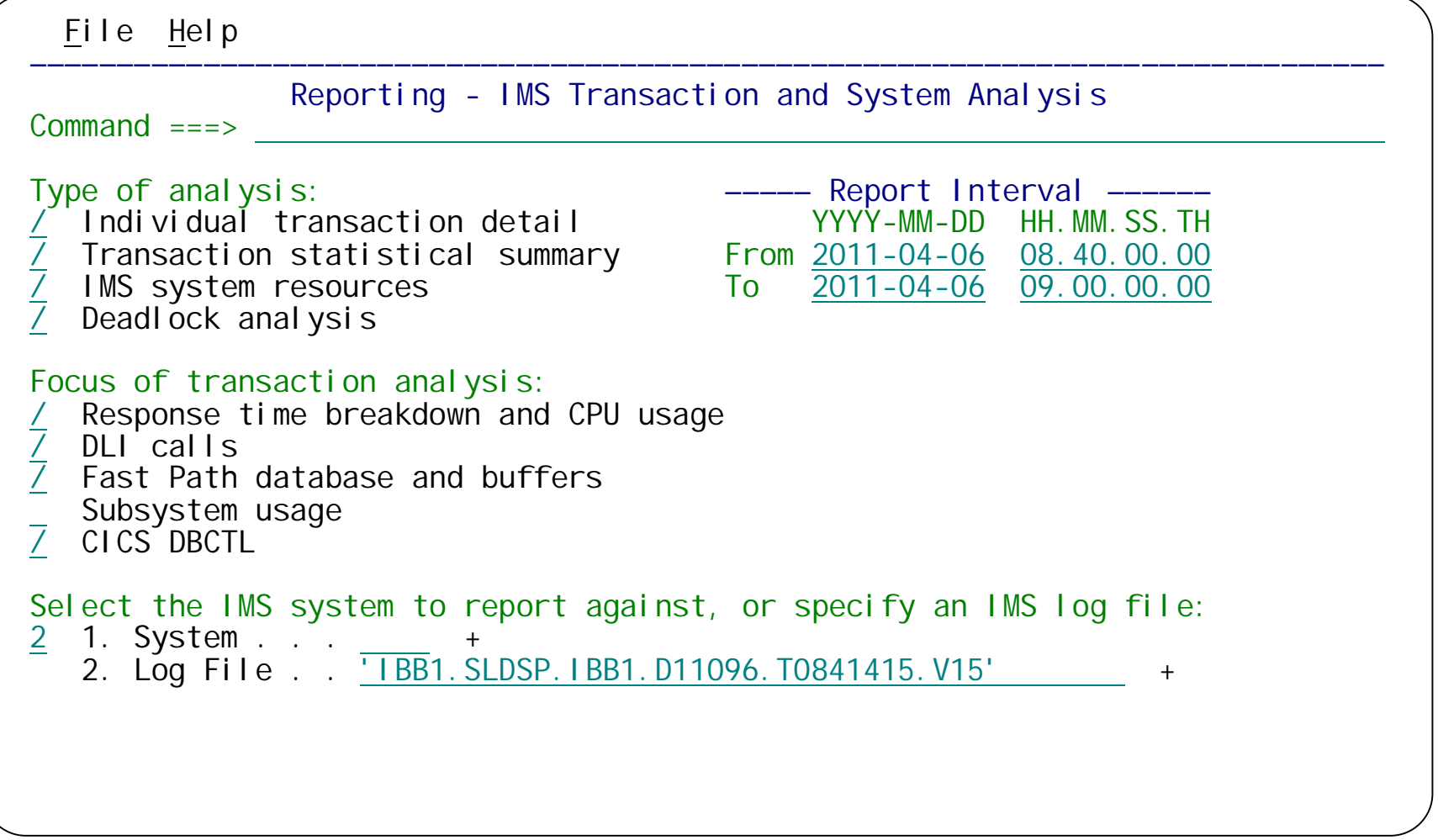

Return to the Reporting menu, select IMS, and then select reports for the IMS log file.

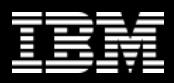

### **CICS DBCTL problem: IMS PA reporting**

IMS Performance Analyzer

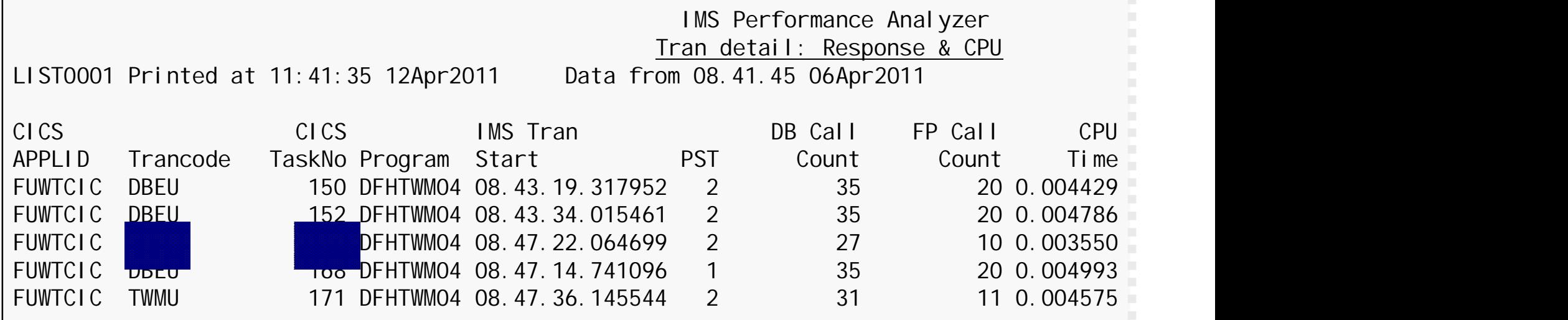

IMS V11 has the improved **EXPUS** CPU STATE instrumentation required to connect CICS and IMS events, and IMS PA now **CICS** Process Total IO DB IO ABEND **Supports this (see APAR PM24076): the the Count Time Code Count Time Code** IMS PA reports show the CICS  $\begin{array}{ccc} 7.340751 & 4.0002947 \end{array}$ **fransaction name and task number.** The state of  $7.308276$  state of  $5.0.004377$ 

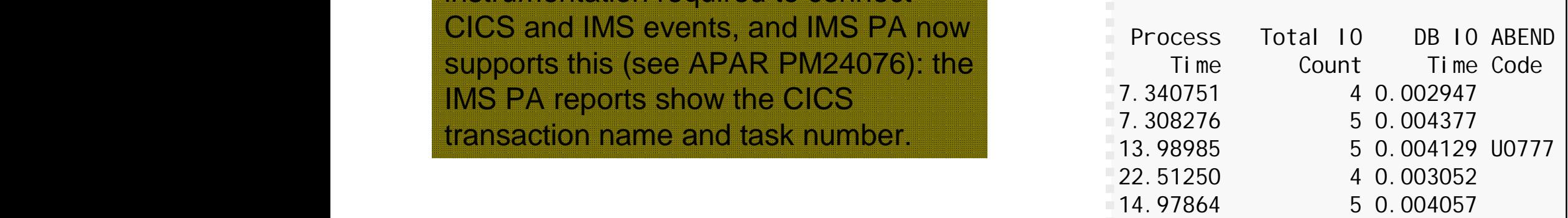

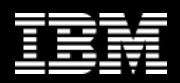

### **CICS DBCTL problem: interactive investigation**

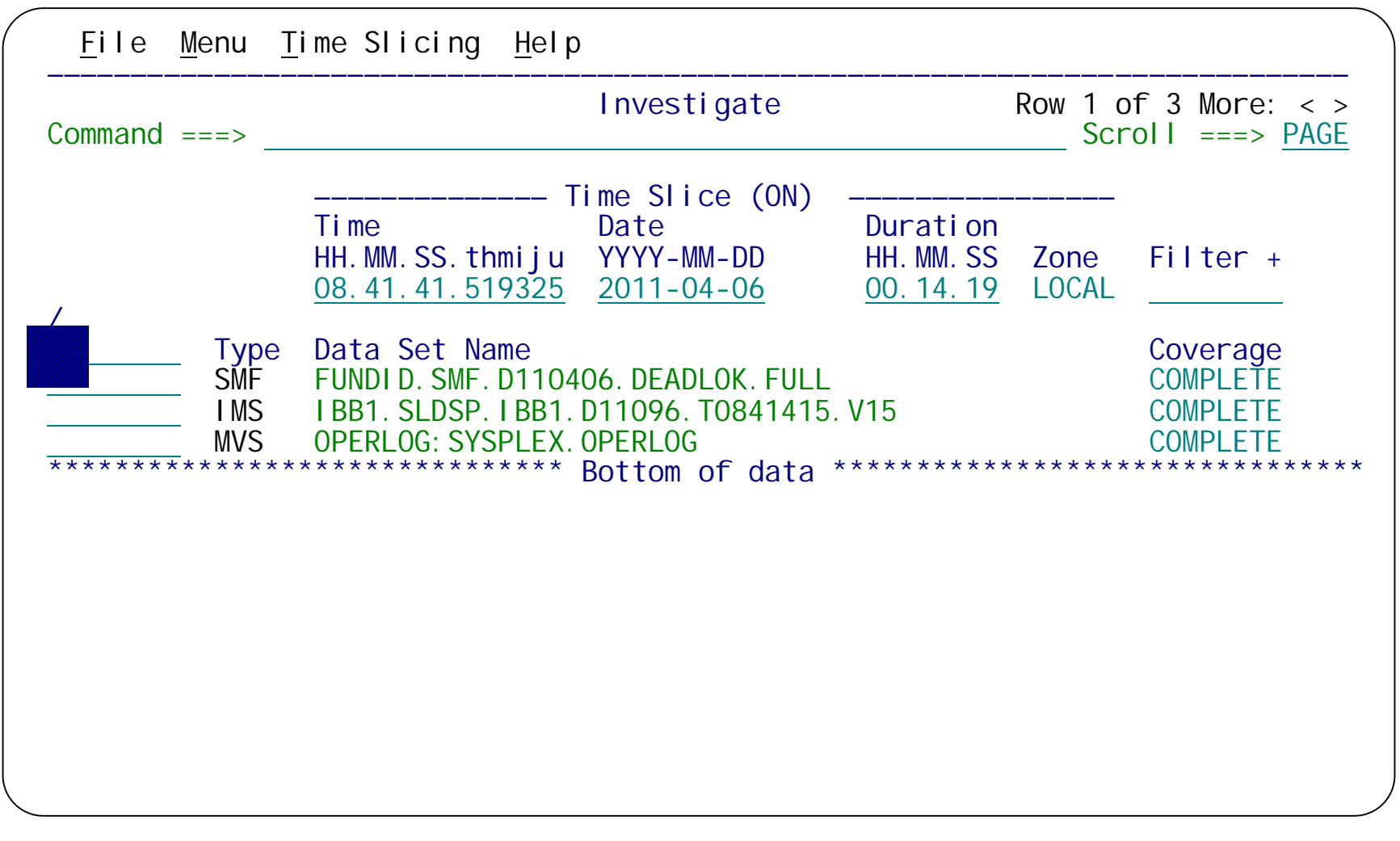

Now let's use the interactive log browser to view the log records. On the session menu, select option 4 **Investigate**. Enter **S** to browse a merged view of all log files.

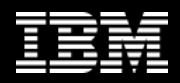

#### **CICS DBCTL problem: interactive investigation**

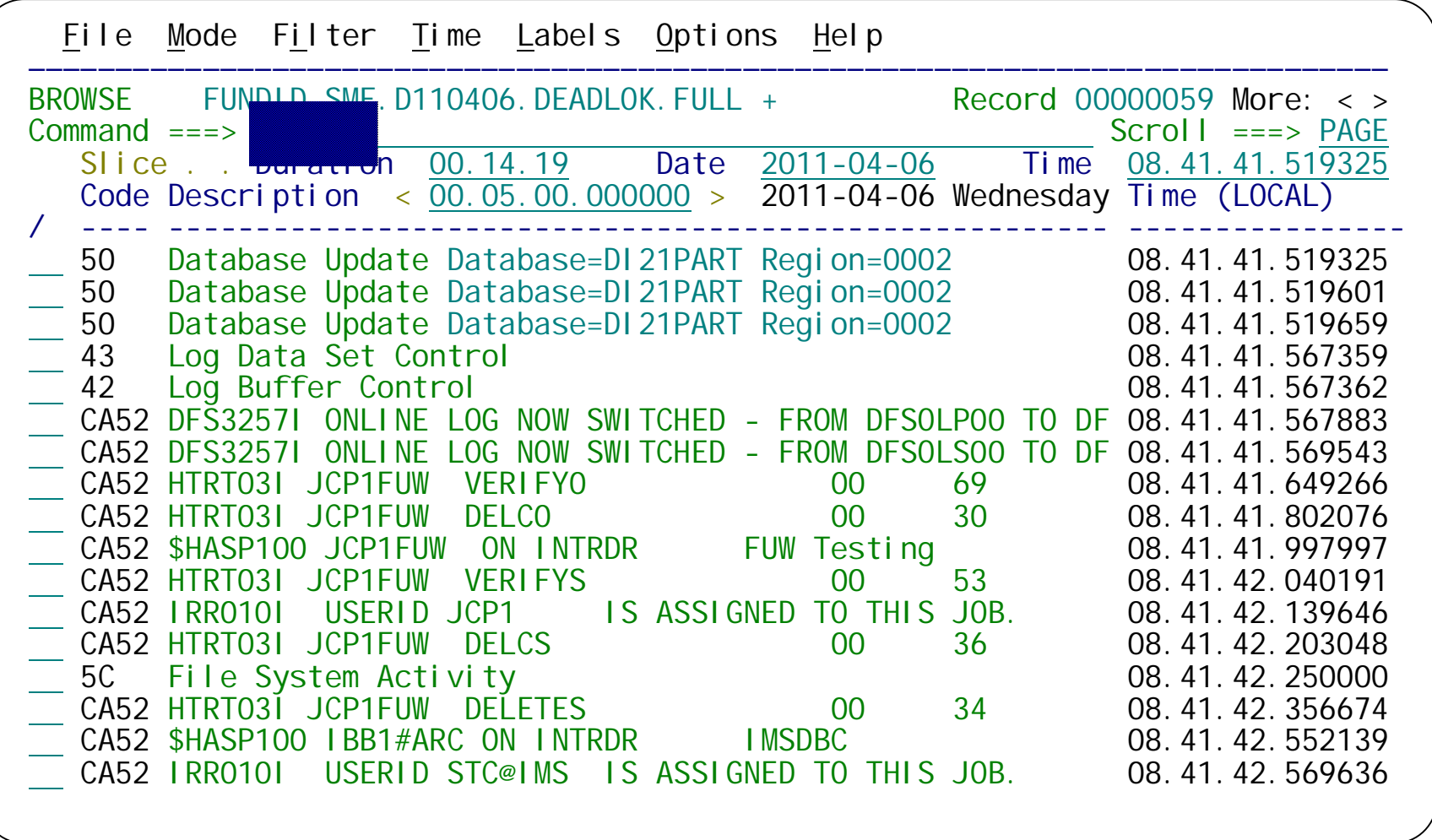

The log browser is displayed, showing a merged view of the IMS log, SMF file, and OPERLOG. Let's use a filter to help locate the CMF record for the abending transaction.

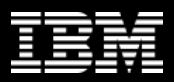

# **CICS DBCTL problem: filtering records**

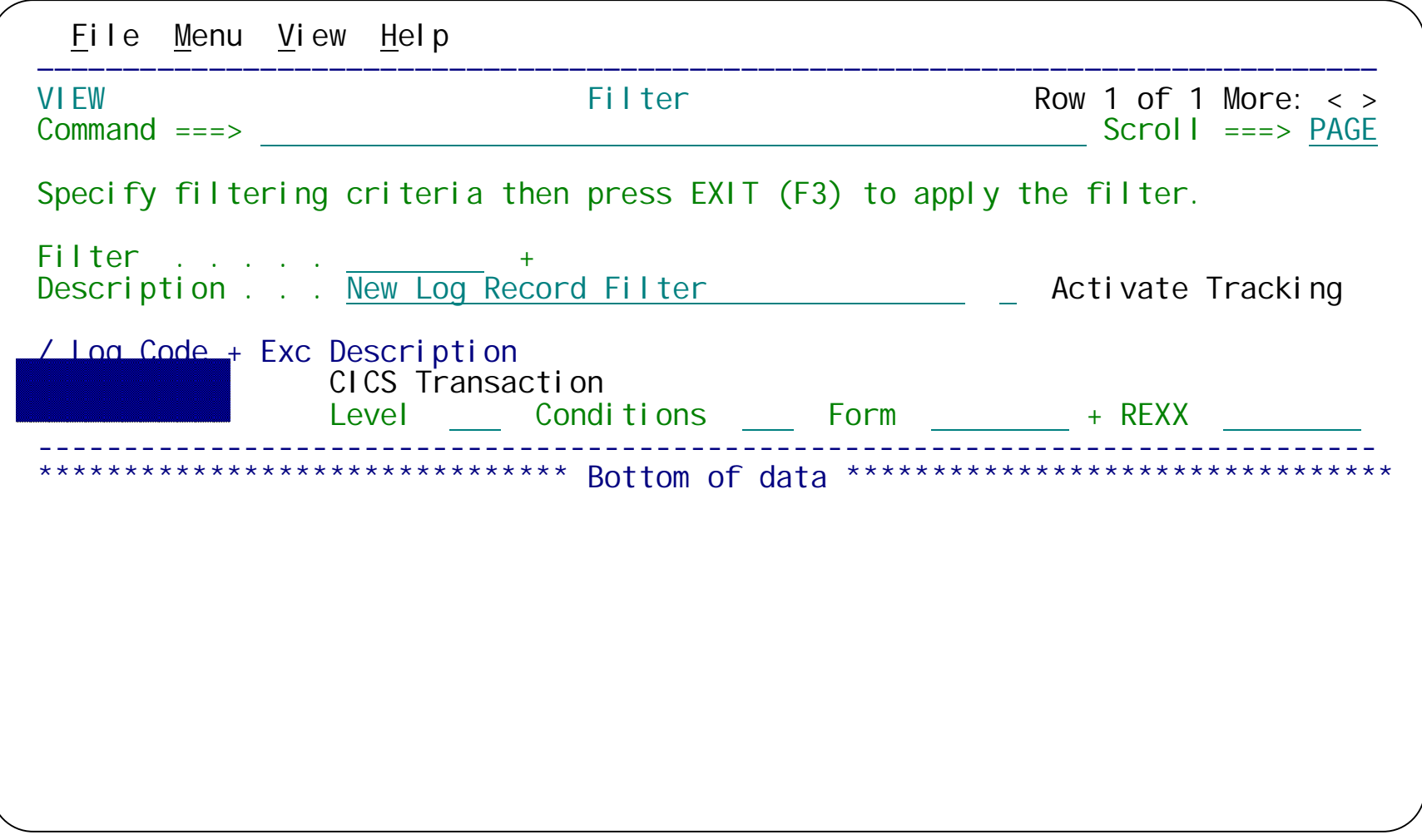

We want to specify a filter for CMF records, log code 6E13. x'6E' represents the decimal SMF type 110; 1 is for CMF; 3 is for performance class records.

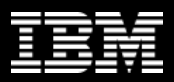

# **CICS DBCTL problem: filtering records**

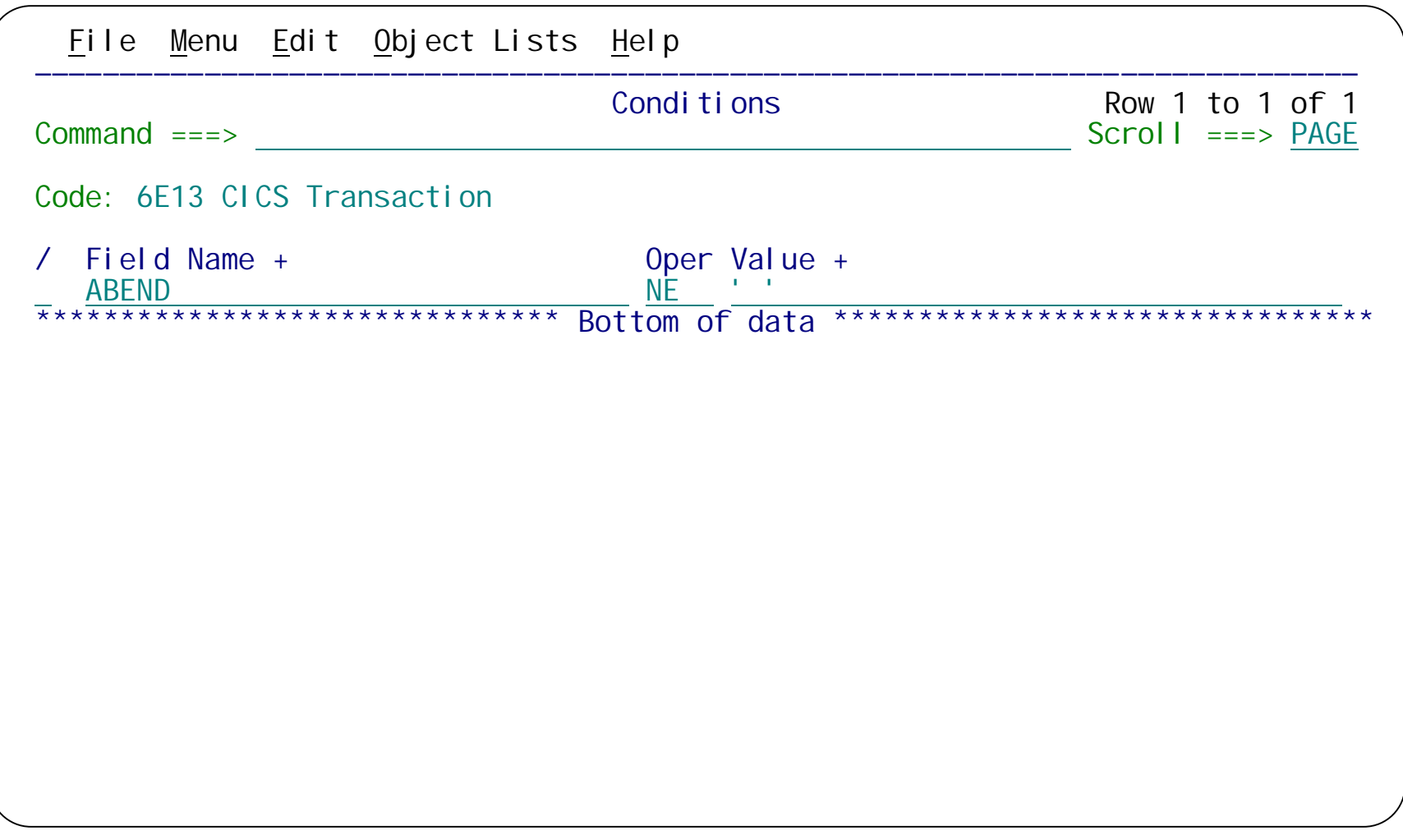

This filter condition selects CMF records for transactions that abended.

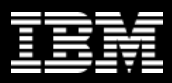

#### **CICS DBCTL problem: viewing a CMF record**

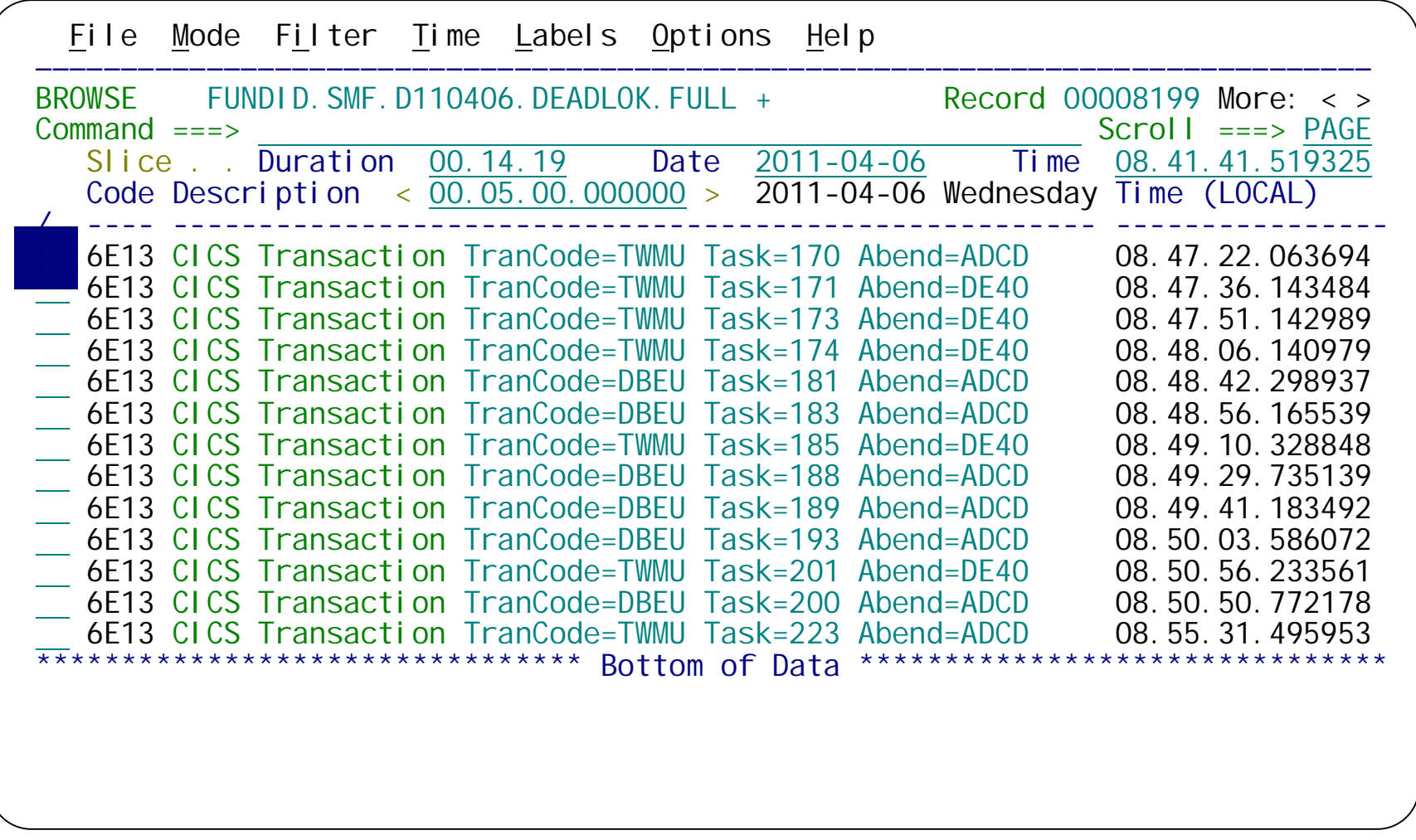

The log browser displays CMF records for transactions that abended. Let's view the details of the CMF record that we're interested in (for task 170). Enter **S** next to the record.

**Information Management** 

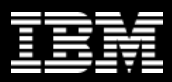

### **CICS DBCTL problem: viewing a CMF record**

BROWSE FUNDID. SMF. D110406. DEADLOK. FULL Record 00000006 Line 00000000 Command ===> PAGE  $Commoned == =>$ <br>Form  $== =>$  CMF  $+$  / Use Form in Filter  $Scrol 1 == =>$  FORM Form  $==>$  CMF  $++$  / Use Form in Filter \*\*\*\*\*\*\*\*\*\*\*\*\*\*\*\*\*\*\*\*\*\*\*\*\*\*\*\*\*\*\*\*\* Top of data \*\*\*\*\*\*\*\*\*\*\*\*\*\*\*\*\*\*\*\*\*\*\*\*\*\*\*\*\*\*\*\*\* +0005 Code... 6E13 CICS Transaction +0366 STCK... C79458194C1A7D60 LSN.... 0000000000000006 Date... 2011-04-06 Wednesday Time... 08.39.14.241959.835 +0005 SMFRTY..... 6E SMFSID..... 'FTS3' SMFMNPRN... 'FUWTCIC ' +0352 DFHTASK.... Task Control +0352 Tran....... 'TWMU' SC......... 'TO..' +09E2 Dispatch... 0.006213/55 UserCPU.... 0.005241/55 +09FA Suspend.... 7.032136/55 +0396 NETName.... 'FTS3.VAPFUW1B.......' NETUOWID... 9458194C25C60001 +0A06 DispWait... 0.001080/54 +0C0A RMIElap.... 0.020270/43 RMISusp.... 0.018037/39 ExtWait.... 0 +1 CDelay.... 7.013661/7 GiveUpWt... 0<br>RRMSWait... 0 DSCHMDLY... 0 +03EA RRMSURID... 00000000 RRMSWait... 0 DSCHMDLY... 0 +0AEA QRModDly... 0.001080/54 MaxOTDly... 0  $+0A1E$  QRCPU..... 0.005241/55 DFHCICS.... CICS task information +0366 Start...... C79458194C1A7D60 +036E Stop....... C794582002735C60<br>+035A Userid..... 'FUW1 ' ExcWait.... 0 RTyp....... ' T' +035A Userid..... 'FUW1 ' ExcWait.... 0 RTyp....... ' T' +03B2 RSID....... 00000000 RecCount... +1 RptClass... 'RCICS ' EICTotCt... +28

The log browser displays the details of the CMF record. Scroll down to view the rest...

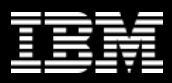

#### **CICS DBCTL problem: transaction tracking**

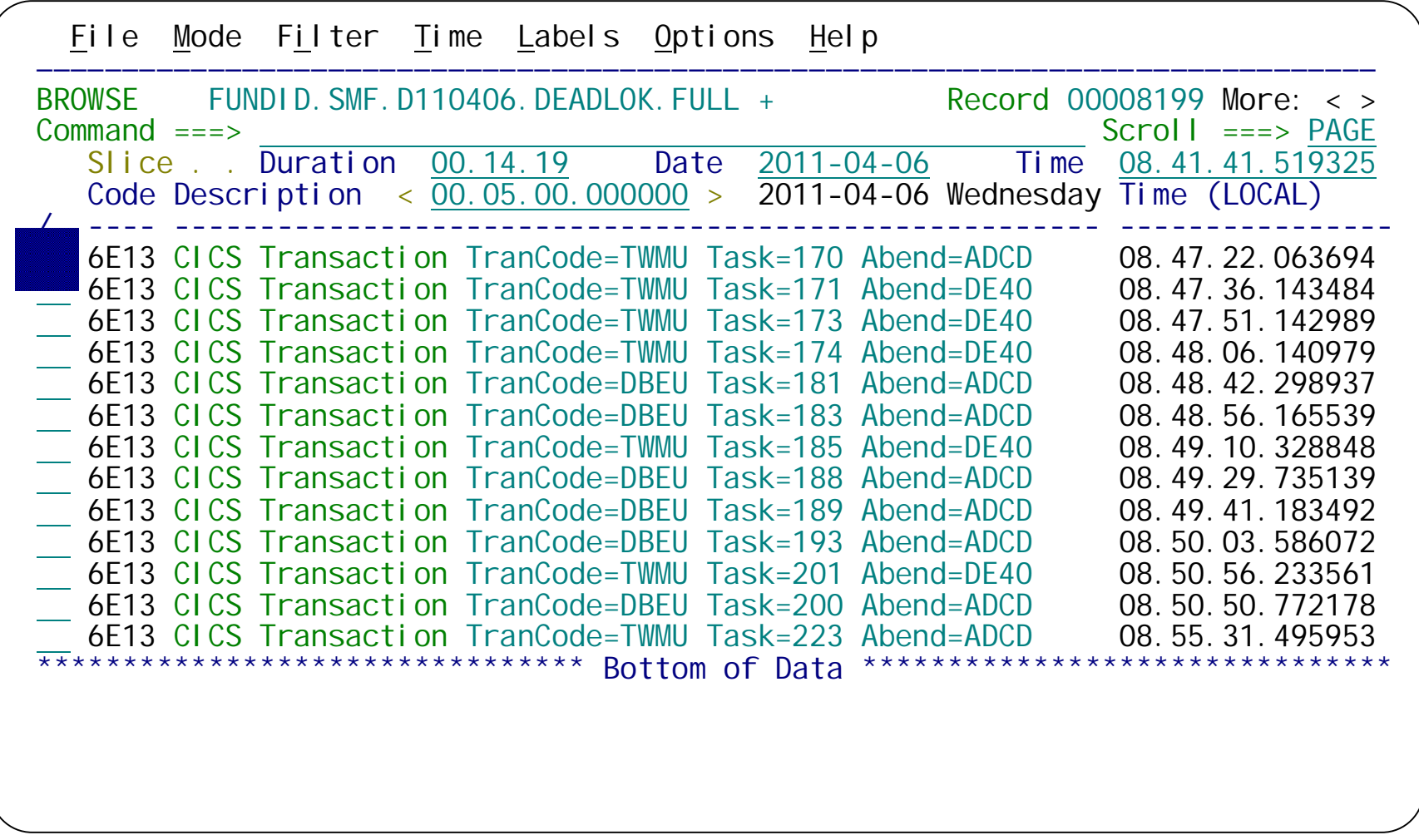

Let's track the transaction (hide all log records except those related to the transaction): enter **TX** next to the CMF record.

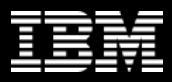

### **CICS DBCTL problem: transaction tracking**

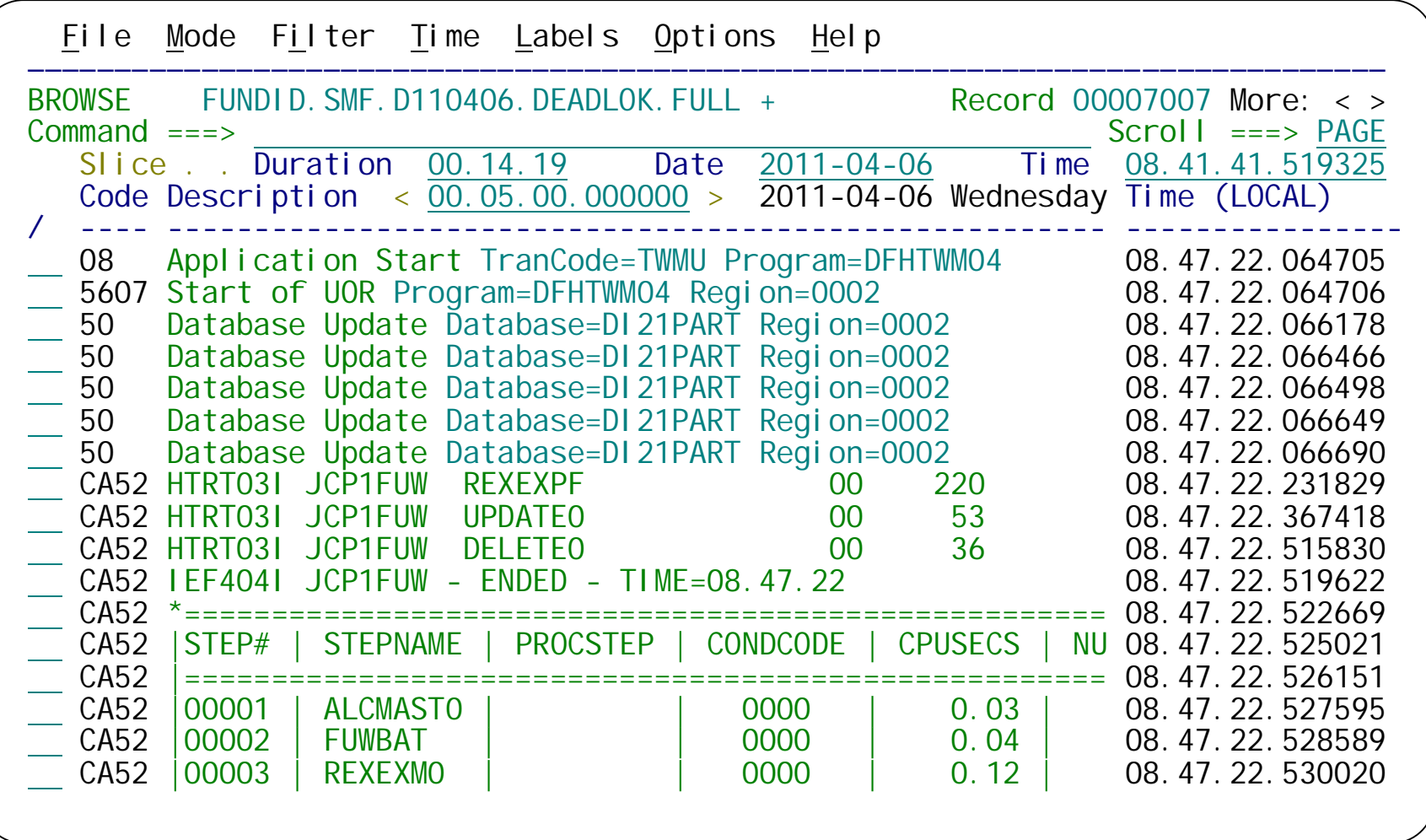

The log browser displays related records from the IMS log and SMF file, and also all records from the OPERLOG that are in the same time period...

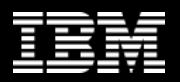

#### **CICS DBCTL problem: identifying the specific problem**

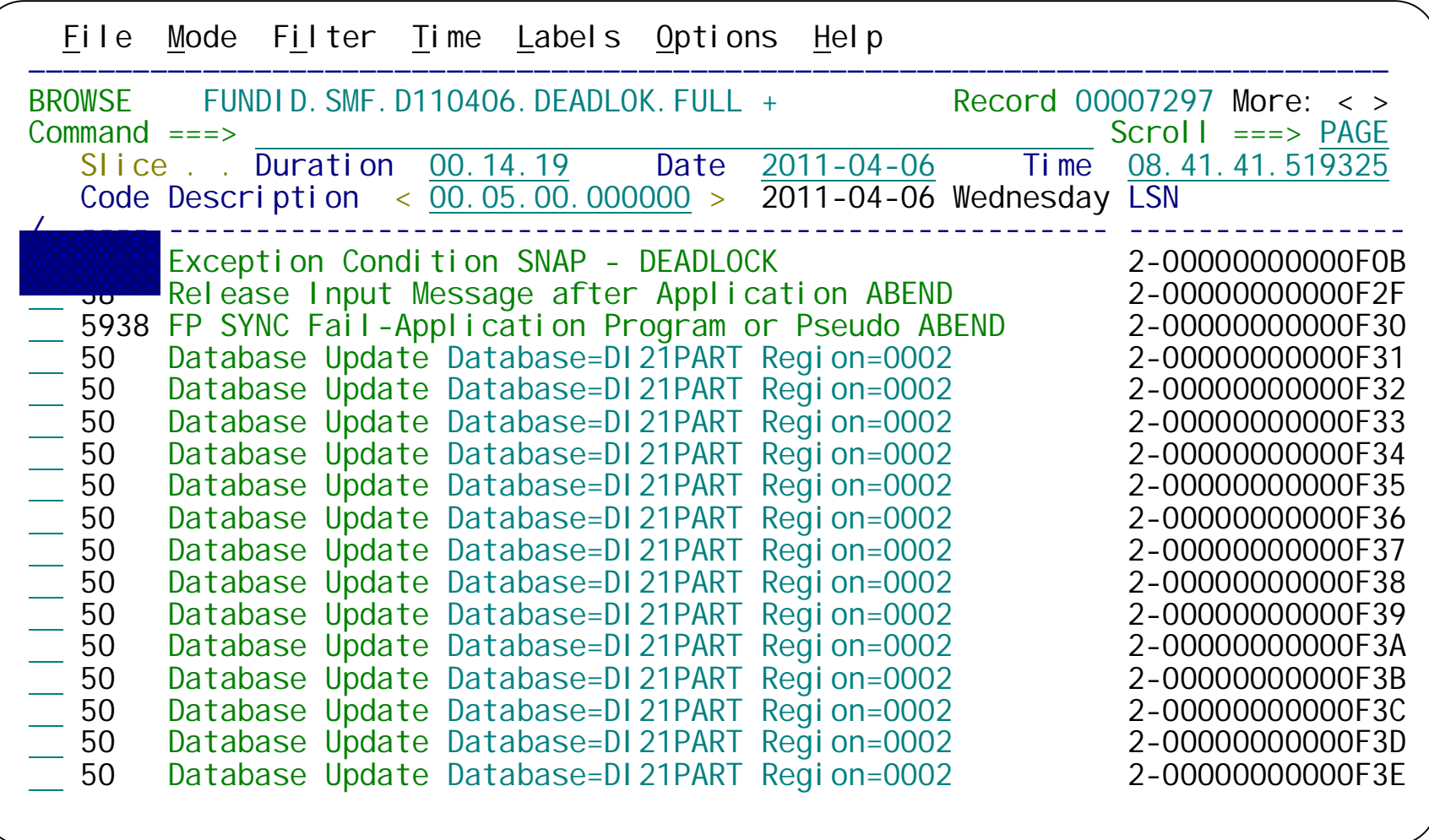

...scrolling through these related records, we can see the IMS 67FF record for the deadlock. Enter **S** next to the record to view its details.

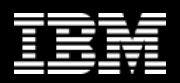

### **CICS DBCTL problem: identifying the affected segment**

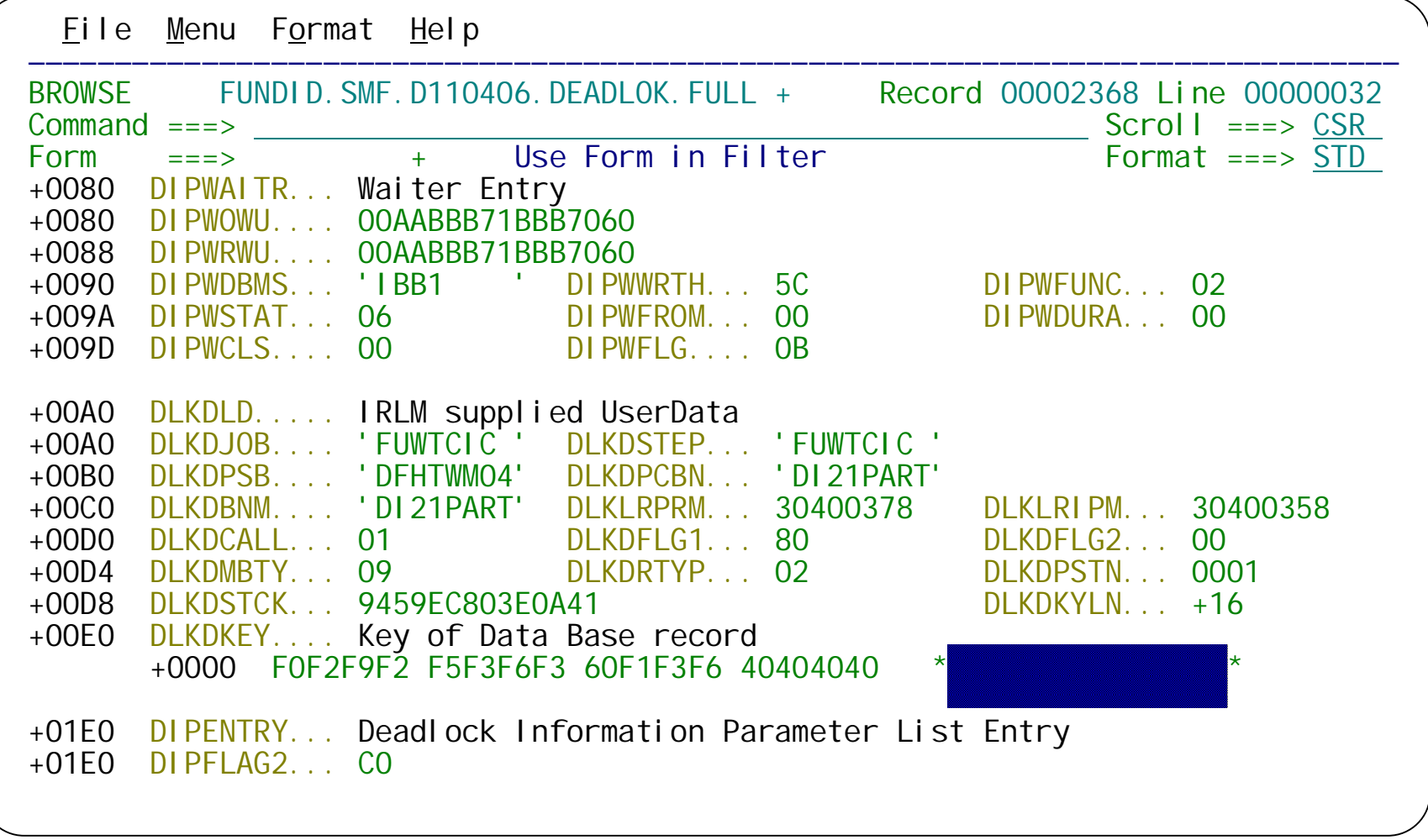

The record details show the key of the affected segment. Press F3 (Exit) to return to the list panel of log records.

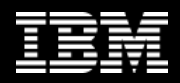

# **CICS DBCTL problem: tagging a specific log record**

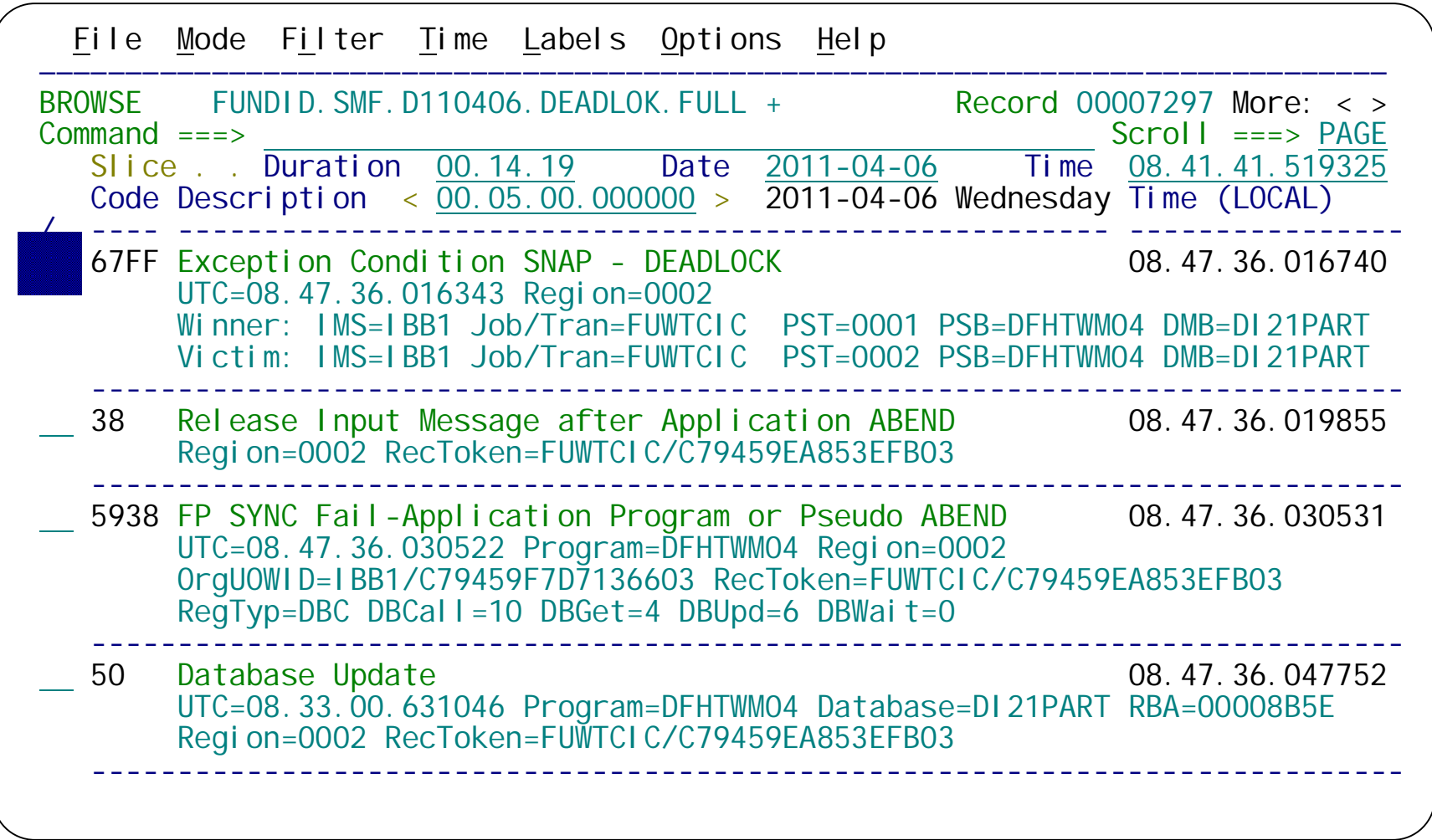

Press F11 (Right) to switch to a view that shows more details about each record, such as the winner and loser of the deadlock. Enter **G** next to this record to "tag" (bookmark) it.

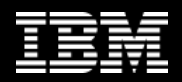

# **CICS DBCTL problem: tagging a specific log record**

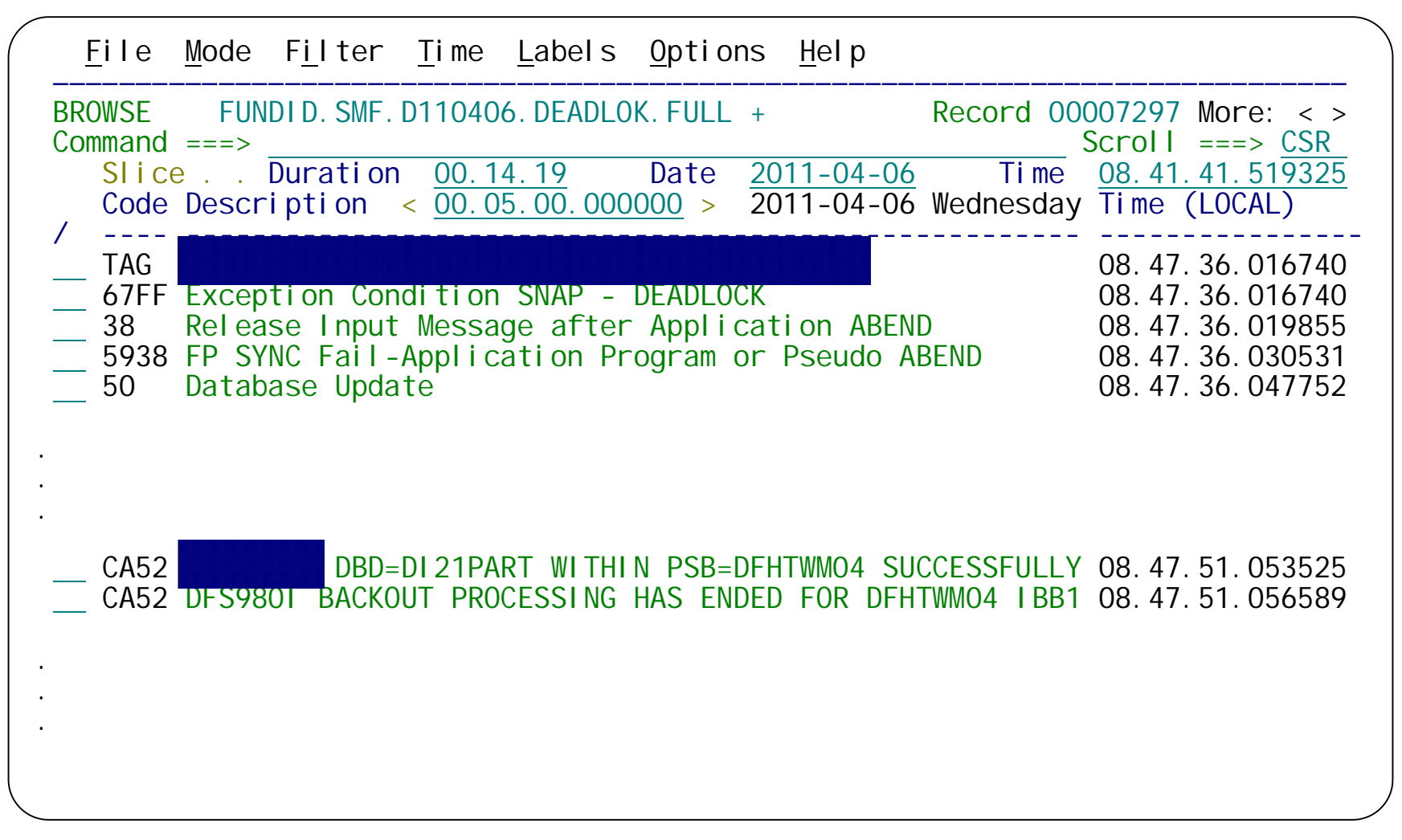

The tag is displayed in the log browser directly above the tagged record (with an identical time stamp). Scrolling down, you can see message DFS968I from IMS in the OPERLOG.

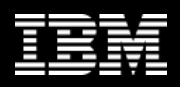

# **Scenario 1: The end**

- The cause of the CICS transaction problem has been narrowed down to a deadlock in IMS
- Sufficient information about the two applications involved can now be passed on to the application developers

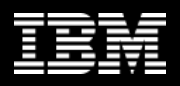

## **SMF reports**

- System events or constraints can affect transaction processing
- Workbench provides reports for selected SMF record types, specifically aimed at identifying performance-related issues

System-related:

- $\triangleright$  SMF 30: Address Space activity; including CICS, IMS, DB2
- $\triangleright$  RMF 70-1: CPU usage
- $\triangleright$  RMF 76: Page data sets
- RMF 78-2: Virtual Storage
- SMF 64: VSAM data set I/O

Subsystem-related:

- $\triangleright$  SMF 33-2: APPC conversations
- SMF 88-1: System Logger
- $\triangleright$  SMF 101: DB2 accounting
- ▶ SMF 116: WebSphere MQ

All transactions that use

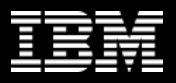

# **SMF 101: DB2 Thread Accounting Summary report**

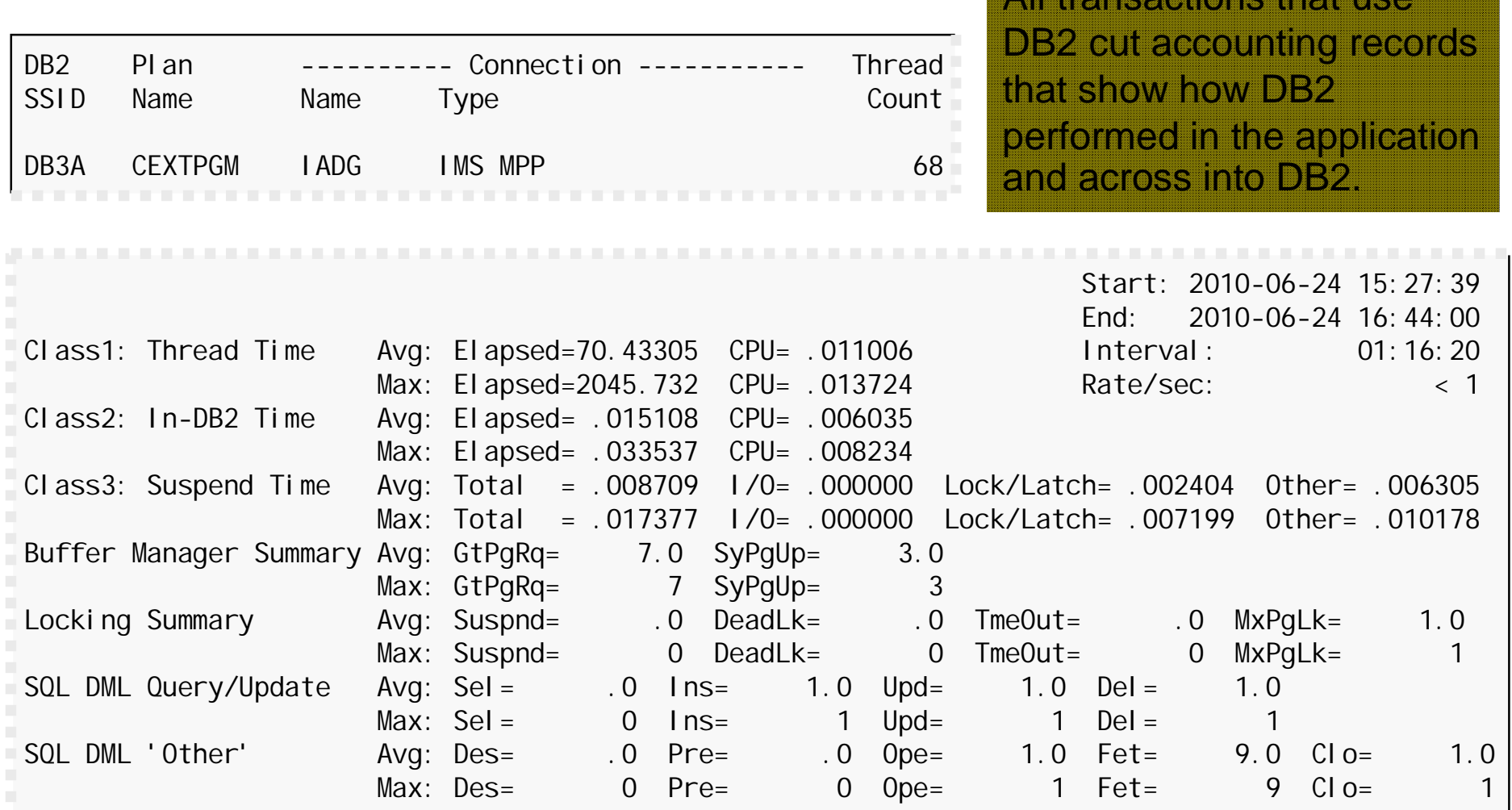

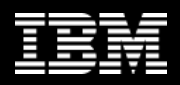

#### **SMF 116: WebSphere MQ Accounting reports**

MQACCT4 Printed at 10:50:30 2/03/2011 Data from 09:00:40 03/03/2010 to 09:59:52 03/03/2010 SSID: SYSB Type: CICS Name: CICSSYSP Tran: TRTI Threads: 2 Other Avg Count 6.0 Avg Elapsed 0.000116 Avg CPU 0.000112 In-MQ Time (Total) Elapsed: 0.000233 CPU: 0.000224 In-MQ Time (Average) Elapsed: 0.000116 CPU: 0.000112 SSID: SYSB Type: CICS Name: CICSSYSP Tran: TRTL Threads: 4 In-MQ Time (Total) Elapsed: 0 CPU: 0 In-MQ Time (Average) Elapsed: 0 CPU: 0 Queue: APPLICATION A REQUEST QType: LOCAL IType: NONE GDisp: Q\_MGR QCount: 4 Count Elapsed CPU Susp Elp JnlWrt Elp PS Req's PS Rd Elp Expired Request Age Skipter \_\_\_\_\_\_\_\_\_ \_\_\_\_\_\_\_\_\_ \_\_\_\_\_\_\_\_\_ \_\_\_\_\_\_\_\_\_ \_\_\_\_\_\_\_\_\_\_ \_\_\_\_\_\_\_\_\_ \_\_\_\_\_\_\_\_\_ \_\_\_\_\_\_\_\_\_ \_\_\_\_\_\_\_\_\_ \_\_\_\_\_\_\_\_\_ 0 PEN 15.0 0.000019 0.000009<br>CLOSE 15.0 0.000002 0.000002 0.000002 0.000002 INQ 15.0 0.000009 0.000008 In-MQ Time (Total) Elapsed: 0.001861 CPU: 0.001222 In-MQ Time (Average) Elapsed: 0.000465 CPU: 0.000305 Detailed MQ accounting can be requested to show the impact of MQ on transaction performance.

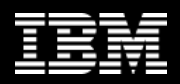

#### **OPERLOG report: output**

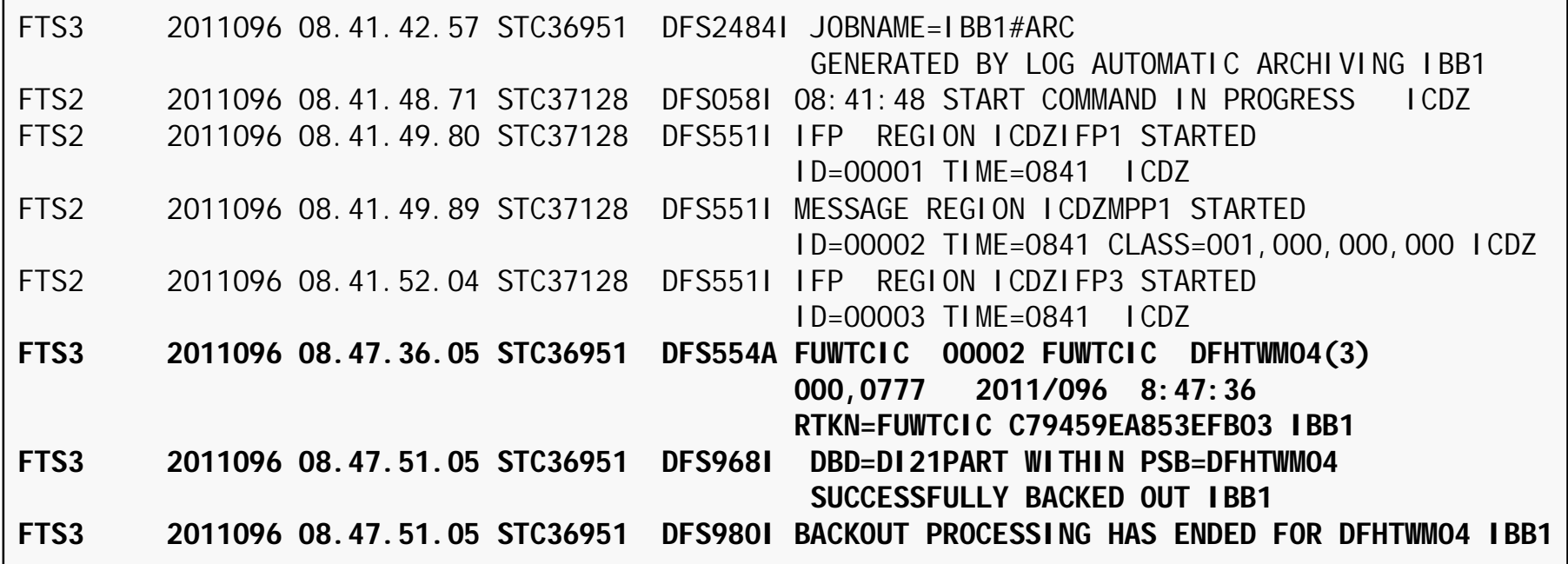

From the previous JCL request, it is simple to identify the IMS subsystem messages associated with the transaction failure.

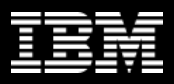

# **Summary: Transaction Analysis Workbench**

- Companion to the popular IMS and CICS Performance Analyzer tools, allowing systems programmers to look outside of IMS and CICS for the source of problems
- Exploits the wealth of system performance and activity information available in SMF, OPERLOG, and event traces
- Allows medium-skilled analysts to perform expert analysis of their enterprise

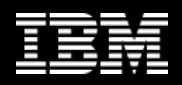

# **More information**

- IBM DB2 and IMS Tools website: <http://www.ibm.com/software/data/db2imstools/>
- IBM Transaction Analysis Workbench for z/OS: <http://www->01.ibm.com/software/data/db2imstools/imstools/transanalysis/
- Jim Martin, US Representative, Fundi Software: [jim\\_martin@fundi.com.au](mailto:jim_martin@fundi.com.au)

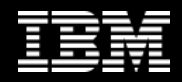

# **Thank You for Joining Us today!**

Go to **[www.ibm.com/software/systemz](http://www.ibm.com/software/systemz)** and click events to:

- ▶ Replay this teleconference
- ▶ Replay previously broadcast teleconferences
- ▶ Register for upcoming events